# ALLIX<sup>TM</sup>

# Anpassungs-App Gebrauchsanweisung

(iOS Version)

Für Prothetiker

Produkttyp: NE-Z41, NE-Z41SH Dokumentennummer: 81-SS00127(ver.4) Application Ver. 0.4.11 oder später Datum der Ausgabe: 2023-10-01

Sprache: Deutsch

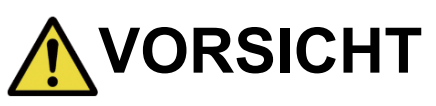

■Lesen Sie diese Anleitung sorgfältig, bevor Sie das Knie benutzen. ■Stellen Sie das Kniegelenk an einem Ort ein, an dem die Sicherheit des Anwenders gewährleistet ist. ■Bewahren Sie diese Anleitung sorgfälltig auf.

# **Nabtesco**

**Nabtesco Corporation** 

# <span id="page-1-0"></span>**Einleitung**

Danke, dass Sie sich für ein Allux Knie von Nabtesco entschieden haben.

Das Allux Knie darf nur durch einen zertifizierten Orthopadietechniker oder Orthopädietechnikermeister verbaut werden. In der Bedienungsanleitung, die mit einem ALLUX geliefert wird (im Folgenden als ALLUX-Bedienungsanleitung bezeichnet), werden Fragen zur typischen Verwendung wie Gehen, Wartung, Betriebsverfahren einschließlich dem Austausch eines Serviceteils, Fehlersuche und Warnhinweise beschrieben.

In dieser Anleitung für die Einstellungs App wird beschrieben, wie die App für ein iOS Betriebssystem installiert und benutzt wird.

Bevor Sie damit beginnen das Allux Knie einzustellen, müssen Sie die oben erwähnte Allux Bedienungsanleitung und die Anleitung für die Allux App lesen und den Inhalt ausreichend verstehen und die in diesen Handbüchern angegebenen Sicherheitsvorkehrungen genau beachten.

- Nabtesco besitzt das Urheberrecht für dieses Dokument.
- **.** iOS ist eine Marke oder eingetragene Marke von Cisco in den Vereinigten Staaten und anderen Ländern diese wird unter Lizenz verwendet.
- iPhone ist eine Marke von Apple Inc. in den Vereinigten Staaten und anderen Ländern.
- Apple ist eine Marke von Apple Inc. in den Vereinigten Staaten und anderen Ländern.
- App Store ist eine in den Vereinigten Staaten und anderen Ländern eingetragene Dienstleistungsmarke von Apple Inc.
- Die Bluetooth-Wortmarke und -Logos sind eingetragene Marken von Bluetooth SIG. Inc. und jegliche Verwendung solcher Marken durch die Nabtesco Corporation erfolgt unter Lizenz.
- Der QR-Code ist eine eingetragene Marke von Denso Wave Incorporated.
- Alle anderen Firmennamen und Produktnamen sind Marken oder eingetragene Marken der jeweiligen Unternehmen.

# Inhalt

<span id="page-2-0"></span>r.

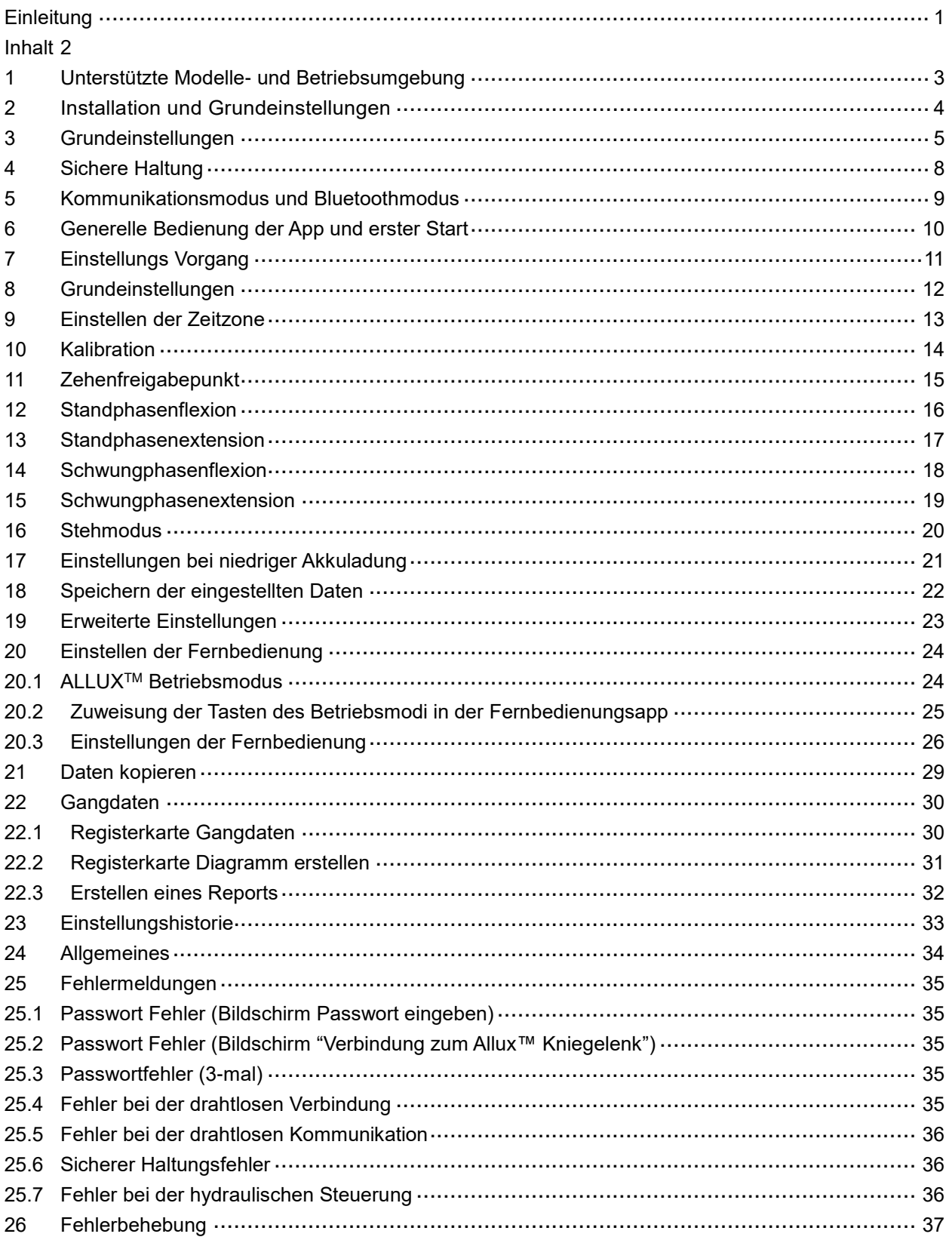

# <span id="page-3-0"></span>**1 Unterstützte Modelle- und Betriebsumgebung**

### $\bullet$  ALLUX<sup>TM</sup> (Typ: NE-Z41)

\* ALLUXTM (Typ: NE-Z4) wird nicht unterstützt.

Dieses Model kann durch das Design der vorderen Gelenkgabel und über den Aufkleber in der Ladebuchse identifiziert werden.

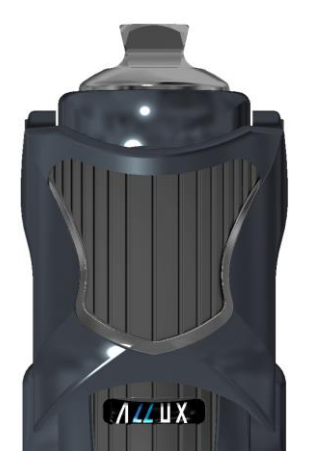

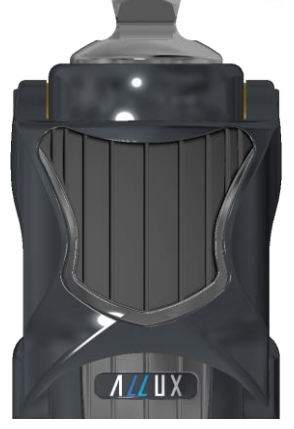

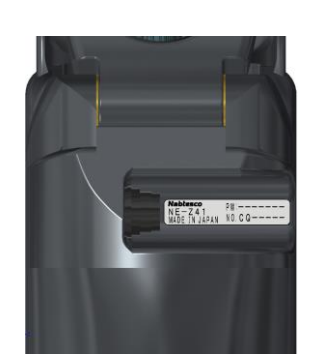

NE-Z41 (wird unterstützt)

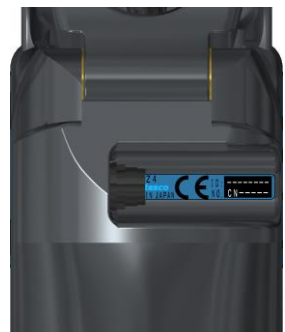

NE-Z41 (wird unterstützt)

NE-Z4 (wird nicht unterstützt)

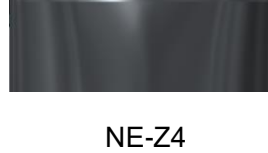

(wird nicht unterstützt)

●Kompatibles Betriebssystem: iPhone mit iOS 13 oder aktueller.

# **& Bluetooth**®

■

Vorsichtsmaßnahmen bei der Verwendung von Bluetooth

- Von einem Bluetooth-Gerät ausgesendete Funkwellen können den Betrieb elektronischer Geräte und auch anderer Geräte beeinträchtigen. Schalten Sie Bluetooth-Geräte aus, wenn Sie sich in Bereichen befinden, in denen brennbares Gas erzeugt wird, sowie in Flugzeugen, in der Nähe von automatischen Türen und Feueralarmgeräten, da dies einen Unfall verursachen kann.
- Wir übernehmen keine Verantwortung für den Informationsverlust bei Verwendung der Bluetooth-Technologie.
- Dieses Produkt garantiert nicht die drahtlose Verbindung mit allen Bluetooth-Geräten. Das zu verbindende Bluetooth-Gerät muss dem von Bluetooth SIG festgelegten Bluetooth-Standard entsprechen und mindestens eine Zertifizierung erhalten haben. Selbst wenn das anzuschließende Gerät dem Bluetooth-Standard entspricht, können abhängig von den Eigenschaften und Spezifikationen des Geräts Phänomene wie Verbindungsunfähigkeit oder unterschiedliche Anzeige / Bedienung auftreten.
- Zerlegen oder modifizieren Sie dieses Produkt nicht, da die drahtlose Funktionalität dieses Produkts nach technischen Standards zertifiziert wurde.

# <span id="page-4-0"></span>**2 Installation und Grundeinstellungen**

1. Melden Sie sich mit Ihrer Apple ID an.

Tippen Sie auf das Suchsymbol Q in der unteren rechten Ecke des "App Stores".

2. Geben Sie den App-Namen "ALLUX2" in das Suchfeld ein. Tippen Sie auf "Suchen".

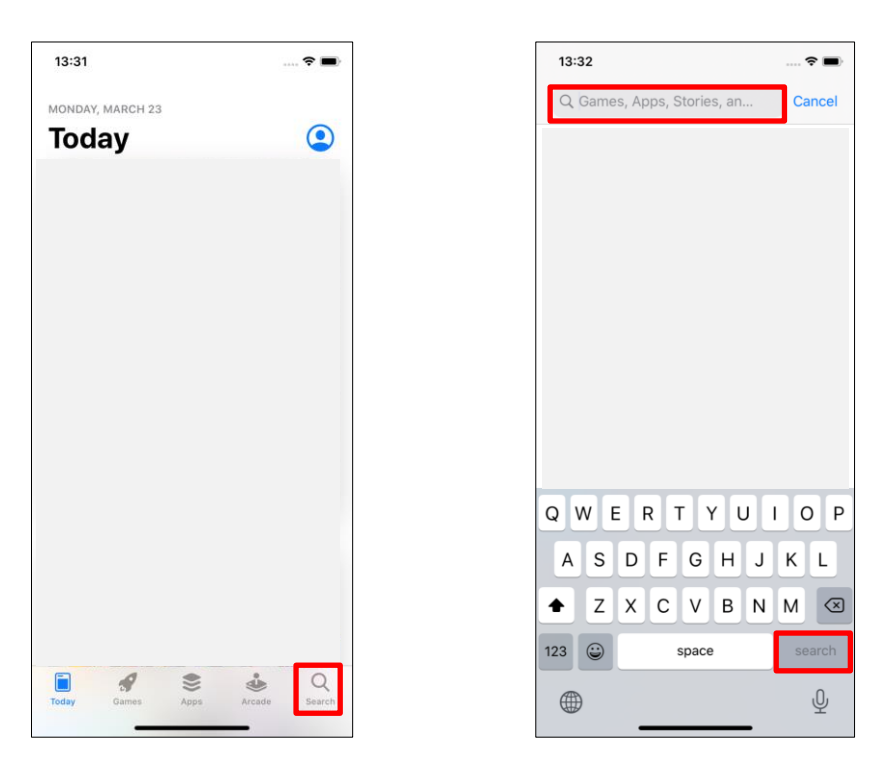

Dieser QR Code kann ebenfalls zum Installieren der Allux Software verwendet warden.

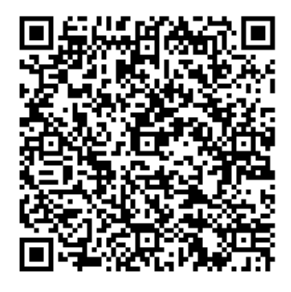

3. Aus den Suchergebnissen wählen Sie die folgende App aus.

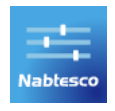

- 4. Tipp en Sie auf Kaufen und dann auf Installieren.
- 5. Nachdem die Installation abgeschlossen ist, sehen Sie das Icon der Allux App auf dem Home Bildschirm Ihres Gerätes.
- 6. Drücken Sie dieses Icon um die App zu starten.

<span id="page-5-0"></span>1) Drücken Sie dieses Icon, um die App zu starten.

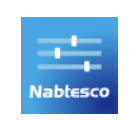

2) Um die App starten zu können, müssen Sie ihr die Verwendung des Bluetooth erlauben. Wenn das folgende Pop-up-Fenster angezeigt wird, tippen Sie auf "Zulassen" oder "OK".

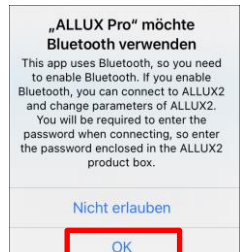

- \* Der Pop-up-Bildschirm variiert je nach Serie des verwendetes Smartphones.
- 3) Wenn das folgende Pop-up-Fenster angezeigt wird, tippen Sie auf "Zulassen" oder "OK".Nachdem das Firmenlogo für ca. eine Sekunde angezeigt wird, wird anschließend automatisch der nächste Bildschirm angezeigt.

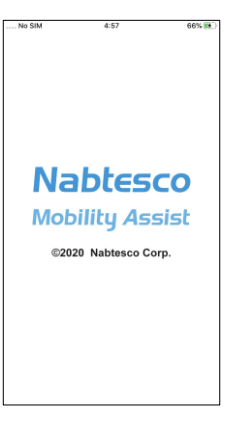

4) Sie werden dazu aufgefordert das Passwort einzugeben. Sie finden das Passwort in der Bedienungsanleitung. Sollten Sie das Passwort dreimal falsch eingeben, muss die App neu gestartet werden.

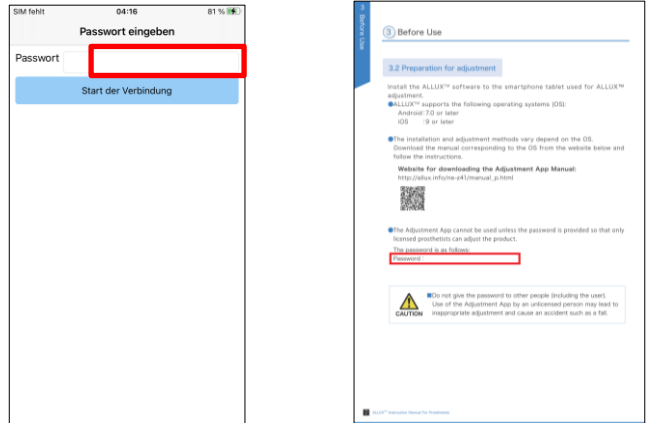

<span id="page-6-1"></span>5) Das Dialogfeld "Richtlinen & Lizenzen" wird angezeigt.

Lesen Sie den Vertrag durch und bestätigen Sie ihn mit "OK".

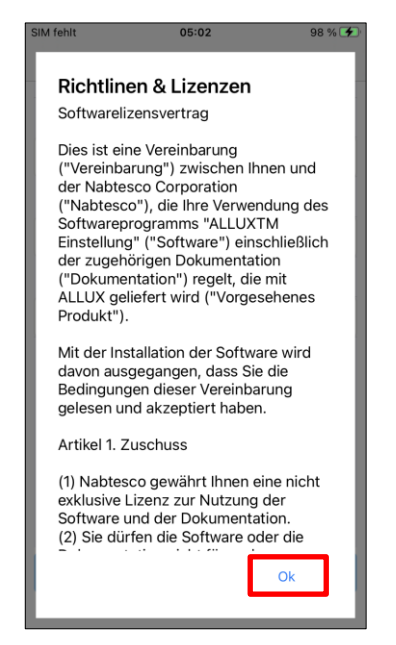

6) Das App Benutzerprofil wird angezeigt.

Geben Sie die Informationen ein und bestätigen Sie mit "OK".

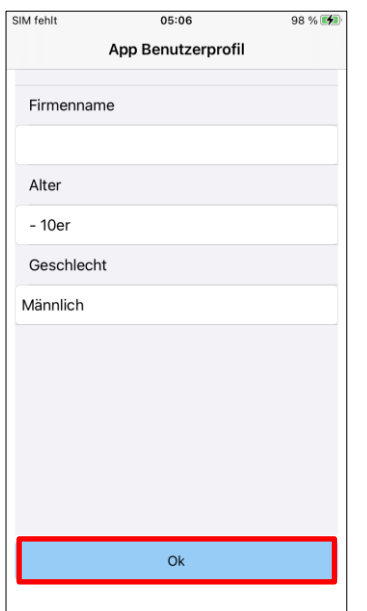

Firmenname:

<span id="page-6-0"></span>Geben Sie den Namen des Sanitätshauses ein.

Alter:

Wählen Sie das Alter des Anwenders.

Geschlecht:

Wählen Sie das Geschlecht des Anwenders.

<span id="page-7-1"></span>7) Der Bildschirm "Verbindung zum ALLUXTM" wird angezeigt.

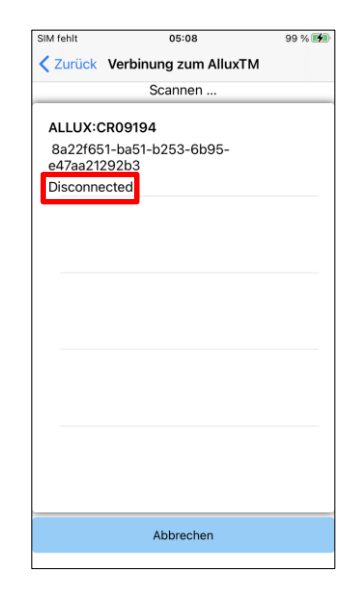

- 1. Die Suche nach einem Allux Knie wird automatisch gestartet.
- 2. Es werden all verfügbaren Allux Kniegelenke mit Ihrer Seriennummer angezeigt.

In der dritten Zeile wird der Verbindungsstatus angezeigt

- **•** Disconnected (Nicht verbunden)
- Connecting (Wird verbunden)
- Connected (Verbunden)
- 3. Die Seriennummer des Allux Knie wird angezeigt. Wenn mehr als ein Allux angezeigt wird, wählen Sie das Knie aus, mit dem Sie sich verbinden möchten.
- 4. Wenn das gewünschte ALLUX nicht aufgeführt ist, befindet es sich möglicherweise im Ruhemodus. Aktivieren Sie die Verbindung gemäß Seite [9](#page-9-0) der ALLUX-Bedienungsanleitung. Tippen Sie anschließend auf die Schaltfläche "Abbrechen" und anschließend auf die Schaltfläche "Suchen", die an dieser Position angezeigt wird, um erneut nach drahtlosen Geräten zu suchen.
- 5. Tippen Sie auf das drahtlose Gerät in der Liste. Wenn die drahtlose Verbindung erfolgreich hergestellt wurde, wird automatisch der Bildschirm "Verbindung zu ALLUX<sup>TM"</sup> angezeigt. \* Wenn Sie sich zum zweiten Mal Verbinden wird der Bildschirm "Verbindung zu

ALLUX" übersprungen und der erste Startbildschirm angezeigt.

<span id="page-7-0"></span>8) "Verbindung zum Allux" wird angezeigt.

In diesem Bildschirm müssen Sie das Passwort eingeben, dass Sie zusammen mit Ihrem Allux Knie bekommen. Sie finden das Passwort in der Ladebuchse Ihres Kniegelenkes. Falls Sie das Passwort dreimal falsch eingeben, muss die App neu gestartet werden. Für die erste Verbindung, ist eine Bluetooth-Kopplung mit einem Smartphone erforderlich. Tippen Sie auf Koppeln, um es zuzulassen.

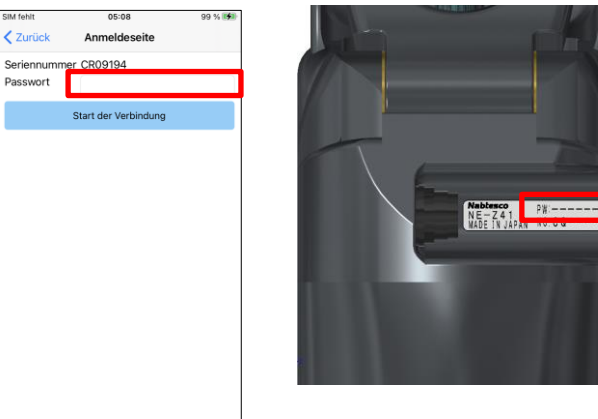

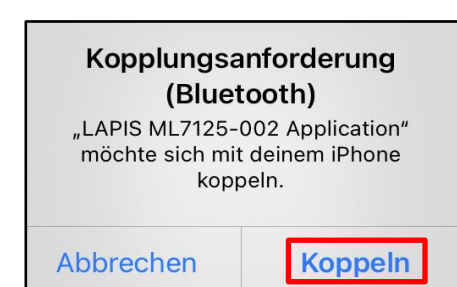

# <span id="page-8-0"></span>**4 Sichere Haltung**

Vor dem Ändern des Betriebsmodus des ALLUX mithilfe der App oder vor dem Anpassen oder Einstellen von ALLUX mithilfe dieser App muss der Benutzer eine Haltung einnehmen, die so sicher ist, dass auch wenn sich der Hydraulikwiderstand des ALLUX™ ändern sollte, der Anwender nicht stürzen kann. Diese Haltung wird als "sichere Haltung" bezeichnet. Erklären Sie dem Benutzer die sichere Haltung.

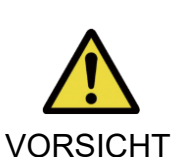

■ Erklären Sie dem Anwender die "sichere Haltung" und stellen Sie sicher, dass er sie verstanden hat.

■Wenn der Anwender die sichere Haltung einnimmt, ohne Körpergewicht auf das ALLUX aufzubringen, muss er einen Handlauf halten oder sich setzen. Der Flexions- / Extensionswiderstand kann sich plötzlich ändern und möglicherweise zu einem Sturz führen.

### **[Sichere Haltung ]**

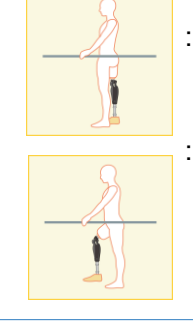

: Der Anwender bleibt mit gestrecktem Kniegelenk stehen. Das Gelenk kann dabei mit dem Körpergewicht belastet werden.

: Das Kniegelenk wird vollständig entlastet. Dabei kann es auch gebeugt sein. (z.B. Sitzen) Wenn der Anwender das Kniegelenk im Stehen entlastet, sollte er sich festhalten. Vermeiden Sie einen unsicheren Stand!

### **[Bitte um "sichere Haltung"]**

Sollte sich das Allux Knie, während Einstellungen vorgenommen werden, nicht in der sicheren Haltung befinden, wird ein Infomationsfenster geöffnet.

Stellen Sie sicher, dass der Anwender die "sichere Haltung" einnimmt und wählen Sie dann OK um die gewünschten Änderungen zu übernehmen. Wenn Sie "Abbrechen" wählen, werden die Änderungen verworfen.

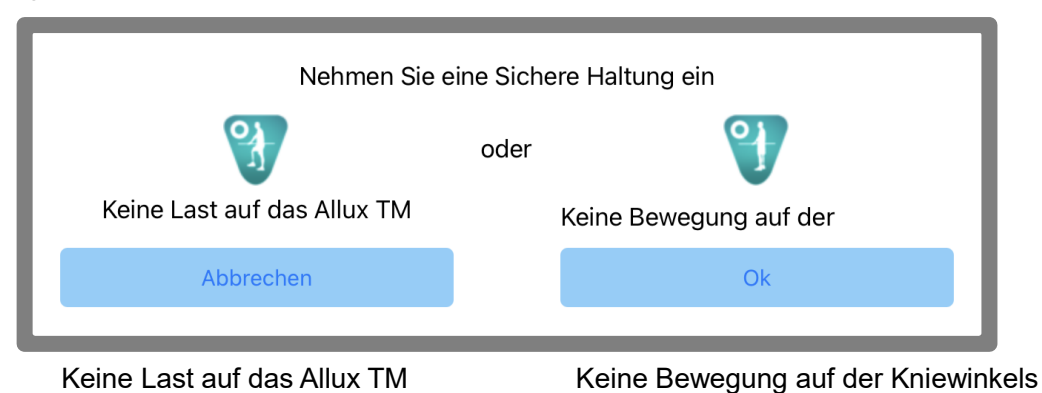

\*Der Pop-up-Text kann auf manchen Geräten verdeckt sein.

Sollte dies der Fall sein, drehen Sie Ihr Gerät bitte horizontal.

Wenn der Text auch dann noch sichtbar ist, überprüfen Sie bitte den Text oben.

# <span id="page-9-0"></span>**5 Kommunikationsmodus und Bluetoothmodus**

Um Strom zu sparen, befindet sich der ALLUXTM nicht immer im Kommunikationsmodus. Um den Kommunikationsmodus zu aktivieren, müssen Sie die folgenden Schritte durchführen. Sobald die Allux™-Kommunikation mit dieser App hergestellt ist, dauert dieser Zustand an, bis die Kommunikation unterbrochen wird.

### **[Kommunikation ermöglichen ]**

- 1. Für 5 Minuten, nachdem das Allux leicht gebeugt und gestreckt wurde.
- 2. Für 5 Minuten, nachdem der Anwender das Allux mit seinem Körpergewicht belastet hat
- 3. Für 5 Minuten, nachdem die Switch Off Kappe oder das Ladegerät vom Allux Knie entfernt wurden

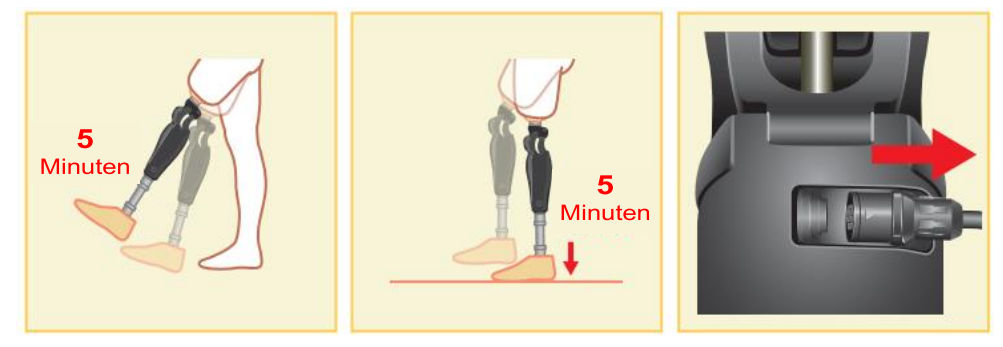

Mit der Fernbedienungs app ist es möglich Bluetooth auszuschalten. Zum Beispiel während einem Flug. Um Bluetooth wieder zu aktivieren ist eine der unten genannten Aktionen notwendig .

- 1. Entfernen Sie die Switch Off Kappe oder das Ladegerät von dem Allux Knie.
- 2. Belasten Sie das Allux Knie 4-mal hintereinander entweder auf der Ferse oder den Zehenspitzen.

\* Über die Fernbedienung kann eingestellt werden, wie das Allux Knie belastet werden soll um Bluetooth zu aktivieren.

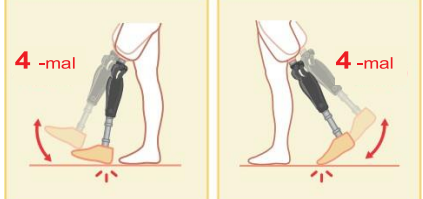

- \* Durch das Öffnen der App wird noch keine Verbindung zum Allux Knie hergestellt. Dazu müssen Sie das Bluetooth Zeichen auswählen. (Siehe Seite [10\)](#page-10-0).
- \* Durch Drücken der Home Taste an Ihrem Smartphone wird eine bestehende Verbindung zum Allux Knie nicht getrennt. Die Verbindung bleibt bestehen. Wenn Sie die App dann erneut starten, Ist sie weiterhin mit dem Allux verbunden.

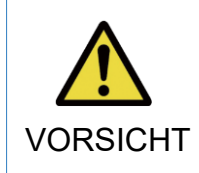

Schließen Sie die App nicht durch Ausschalten des Smartphones!. Dadurch können falsche Einstellungen in dem Gelenk gespeichert werden, die zum Sturz des Anwenders führen können.

# <span id="page-10-0"></span>**6 Generelle Bedienung der App und erster Start**

Beim ersten Start der App wird der Startbildschirm nach dem "Verbindung zum Allux" Bildschirm angezeigt. Ab dem zweiten Start wird der Startbildschirm nach dem Firmenlogo angezeigt.

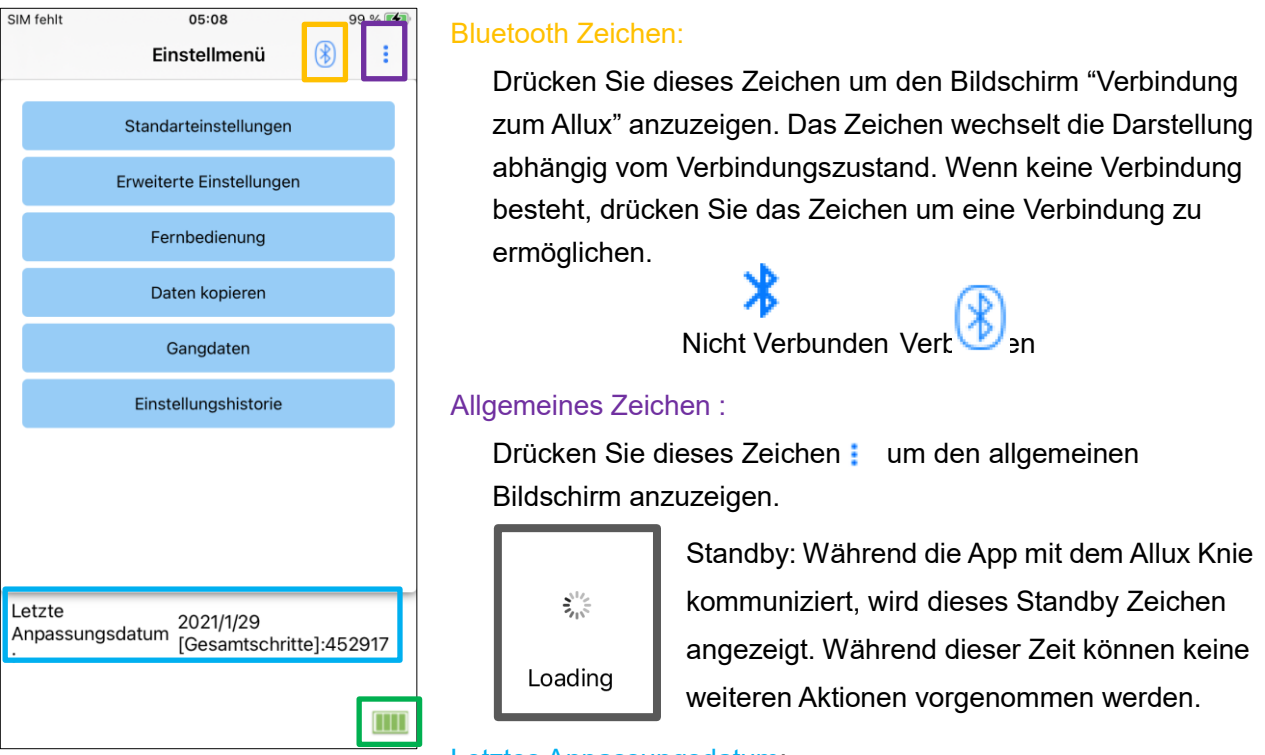

### Letztes Anpassungsdatum:

Zeigt das Datum an, an dem die letzte Einstellung vorgenommen wurde.

### Battery level:

Zeigt den Ladezustand des Akkus an.

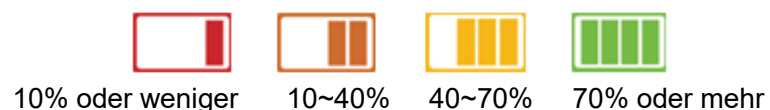

●Grundeinstellungen: Drücken Sie diesen Kopf um zu den Grundeinstellungen zu gelangen (Seite [12\)](#page-12-0).

- ●Erweiterte Einstellungen: Über diesen Knopf kommen Sie zu den erweiterten Einstellungen (Seite [23\)](#page-23-0).
- ●Fernbedienung: Über diesen Knopf kommen Sie zur Einstellung der Fernbedienung (Seite [24\)](#page-24-0).
- ●Daten kopieren: Über diesen Knopf erreichen Sie das Menü zum Kopieren von Daten (Seite [29\)](#page-29-0).
- ●Gangdaten: Über diesen Knopf erreichen Sie das Menü zum Auswerten der Gangdaten (Seite [30\)](#page-30-0).
- ●Einstellungs-Historie: Über diesen Knopf erreichen Sie die Einstellungs-Historie (Seite [33\)](#page-33-0)

# <span id="page-11-0"></span>**7 Einstellungs Vorgang**

### Die Einstellungen sind in die folgenden Schritte unterteilt.

### Bildschirm für die Ersteinrichtung

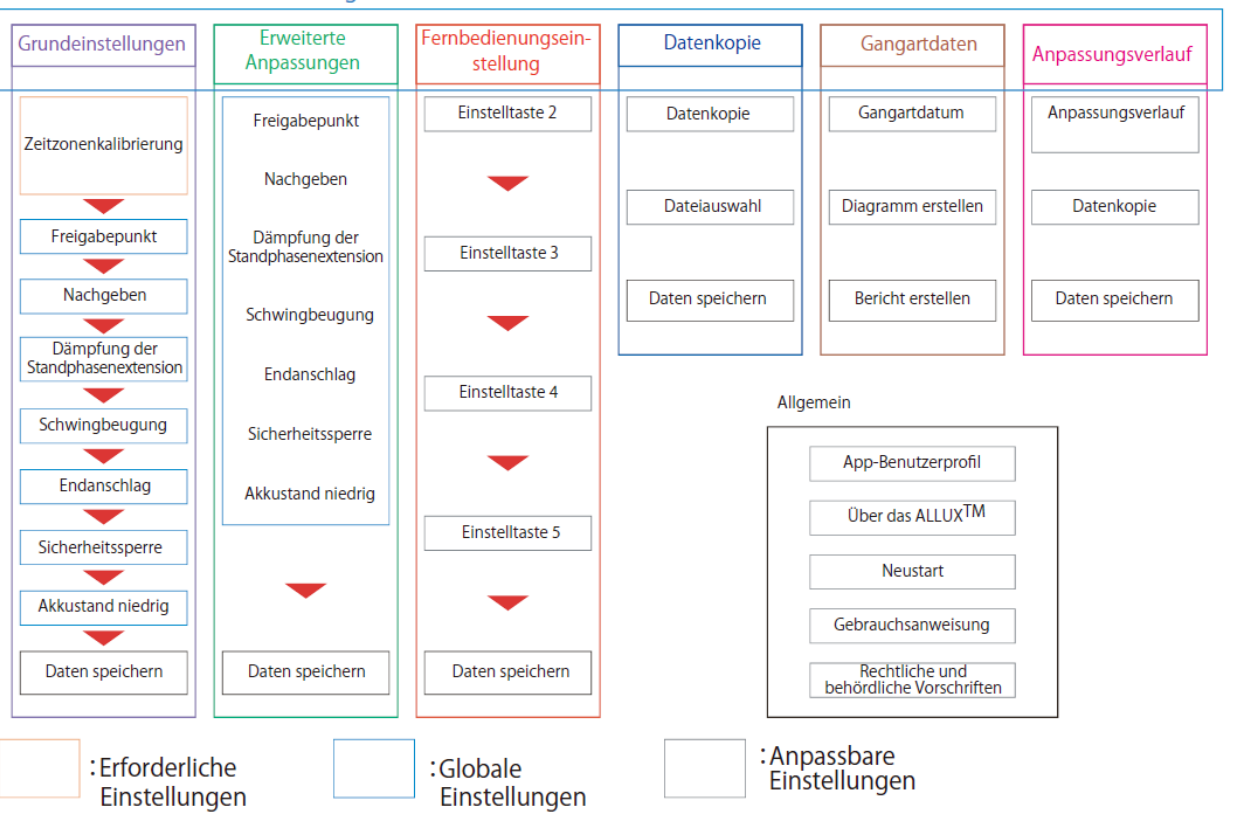

<span id="page-12-0"></span>Es kann sein, dass nicht alle Menüpunkte auf dem Display Ihres Gerätes angezeigt werden. In diesem Fall müssen Sie nach unten scrollen um auch diese Menüpunkte angezeigt zu bekommen.

.<br>SIM fehl  $05:12$  $99%$ <sup> $47%$ </sup> < Zurück Standarteinstellungen  $(3)$ Zeitzone Kalibration Test Vibrationsalarm Sichere Haltung Batterie (Gut) Batterie (Niedrig) Batterie (Sehr Niedrig) Warnung vor überhöhter Temperatur Fehlfunktion Sicherheitssperre Neustart Zurücksetzten vom Flugmodus Demo Vibrationsalarm stoppen Zurück  $Q_{\rm k}$ Weiter

● Zeitzone:

Über diesen Button können Sie die Zeitzone einstellen (Seite [13\)](#page-13-0). ● Kalibrierung:

Über diesen Button öffnen Sie das Menü zum Kalibrieren Ihres Gelenkes (Seite [14\)](#page-14-0).

● Vibrationsalarm Demonstration:

Das ALLUX vibriert, um dem Benutzer Informationen und Warnungen zu geben. Durch Tippen auf diese Tasten kann der Benutzer Vibrationsmuster erkennen. So können sie dem Anwender die verschiedenen Alarme vorführen, damit er sie kennenlernt und versteht.

Wenn Sie auf eine Schaltfläche tippen, wird das Fenster für ein Vibrationsalarm angezeigt. Tippen Sie auf die Schaltfläche "OK". um den Vibrationsalarm vorzuführen..

- Sichere Haltung: Das ALLUX<sup>TM</sup> vibriert, wenn der Anwender die sichere Haltung einnehmen muss.
- Akku ist geladen: Das ALLUX<sup>TM</sup> vibriert, wenn die verbleibende Akkulaufzeit über 3 Stunden liegt.
- Akku ist schwach: Das ALLUX<sup>TM</sup> vibriert, wenn die verbleibende Akkulaufzeit weniger als 3 Stunden beträgt.
- Akku ist sehr schwach: Das ALLUX<sup>™</sup> vibriert, wenn der Akku so schwach ist, dass normales gehen unmöglich ist..
- Temperaturwarnung: Das ALLUX<sup>TM</sup> vibriert, wenn die Temperatur des Kniegelenkes zu hoch wird.
- $\bullet$  Fehlfunktion: Das ALLUX<sup>TM</sup> vibriert, wenn das Kniegelenk gewartet werden muss.
- Sicherheitssperre: Das ALLUX<sup>TM</sup> vibriert, wenn die Sicherheitssperre des Kniegelenks aktiv ist
- Neustart: Das ALLUX<sup>™</sup> vibriert, wenn es neu gestartet wird.
- Aus dem Flugzeugmodus freigeben: Das ALLUX<sup>TM</sup> vibriert, wenn der Flugzeugmodus wieder ausgeschaltet. (Seite [9\)](#page-9-0)
- Stoppen des Vibrationsalarm: Das ALLUX<sup>™</sup> stoppt die Vibrationen.

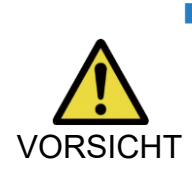

■ Stellen Sie sicher das der Benutzer alle Vibrationsmuster erkennt und die Unterschiede der Vibrationsmuster versteht. Wenn der Benutzer das ALLUXTM benutzt, ohne die Bedeutung der Vibrationen zu verstehen, befindet sich der Patient möglicherweise in einer falschen Körperhaltung während einer möglichen Warnung, eines Ausfalles oder bei Überhitzung des Allux™ und kann dadurch stürzen, da das Allux™ beim Gehen ggf. blockiert.

- ●Zurück Taste: Tippen Sie auf "Zurück" um den Startbildschirm anzuzeigen.
- **OK Taste: Tippen Sie auf "OK" um den Startbildschirm anzuzeigen.**
- ●Weiter Taste: Tippen Sie auf "Weiter", um den Bildschirm zur Einstellung des Zehenfreigabepunkts anzuzeigen.

# <span id="page-13-0"></span>**9 Einstellen der Zeitzone**

Das Allux™ hat eine interne Uhr. Die standardmäßige Zeit ist (GMT +09:00). Bitte ändern Sie die Zeitzone, um die Ortszeit an Ihren Standort anzupassen.

- 1. Tippen Sie auf die Zeitzonenauswahl um die Zeitzonenliste zu öffnen.
- 2. Wählen Sie die Zeitzone Ihres Standortes aus.
- 3. Tippen Sie auf die Taste "Einstellungen" um die Zeitzone ihres Standortes an Ihr Allux™ Kniegelenk zu senden.

\*Nach der Auswahl einer Zeitzone ist es nicht mehr erforderlich die Zeitzone erneut auszuwählen. Es ist auch nicht notwendig eine neue Zeitzone auszuwählen, wenn der Patient sich für einen kurzen Zeitraum in einer anderen Zeitzone aufhält. Beachten Sie bitte jedoch das die ausgewählte Zeit zur Standardzeitzone wird.

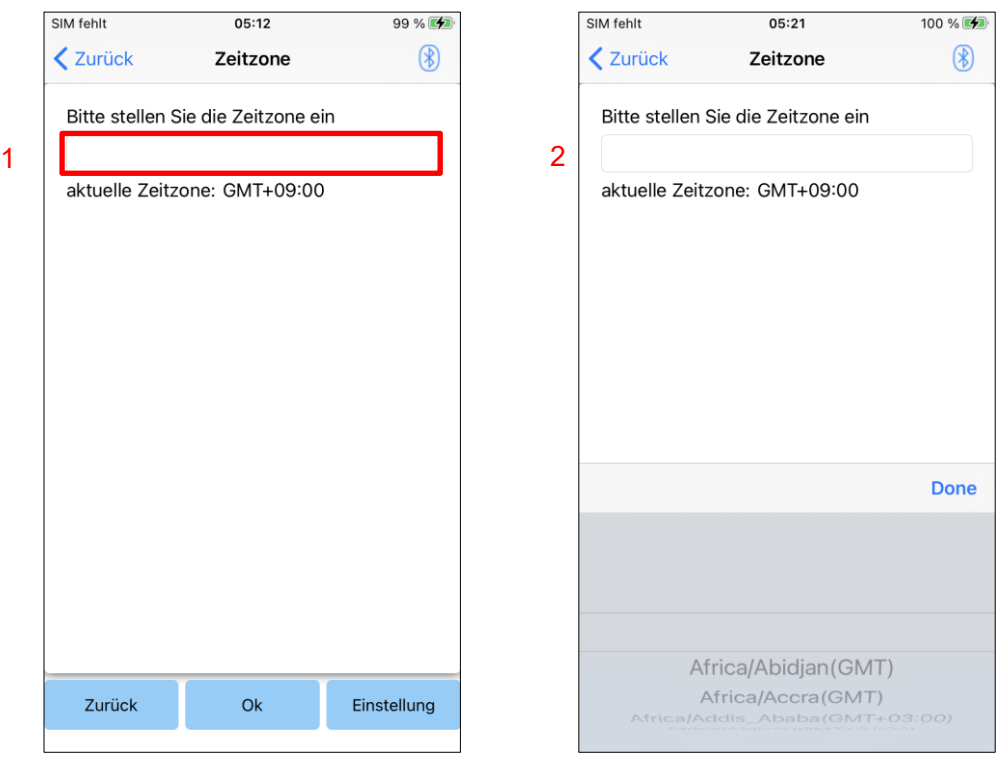

●Zurück Taste: Tippen sie auf "Zurück" um zu den Grundeinstellungen zu gelangen.

● OK Taste: Tippen sie auf "OK" um zu dem Startbildschirm zu gelangen.

●Einstellungstaste: Tippen Sie auf "Einstellungen" um die Zeitzone an Ihr Allux™ Kniegelenk zu senden.

# <span id="page-14-0"></span>**10 Kalibration**

Wenn Sie das Allux™ Kniegelenk das erste Mal benutzen, den Aufbau der Prothese geändert haben oder der Prothesenfuß ersetzt wurde, müssen Sie das Kniegelenk erneut kalibrieren.

> ■ Kalibrieren Sie das Allux<sup>™</sup> in der richtigen Position. Wenn das Kniegelenk unter Last kalibriert wird kann der Benutzer anschließend nicht normal laufen, dies kann zu Stürzen und schweren Unfällen führen

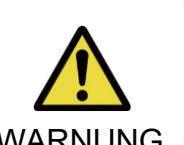

- Achten Sie bei der Kalibrierung des Kniegelenkes auf die Sicherheit des Benutzers, der Benutzer muss auf einem Fuß stehen und kann dadurch hinfallen
- WARNUNG **IN** Kalibrieren Sie das Gerät, wenn die endgültigen Komponenten angebracht und fest angezogen sind. Wenn Ausrichtungseinstellungen vorgenommen werden, funktioniert das ALLUX™ möglicherweise nicht ordnungsgemäß.
	- Stellen Sie nach der Kalibrierung den Zehenfreigabepunkt ein (Siehe Kapitel 11). Da der eingestellte Wert des Zehenfreigabepunkts sich ändern kann und

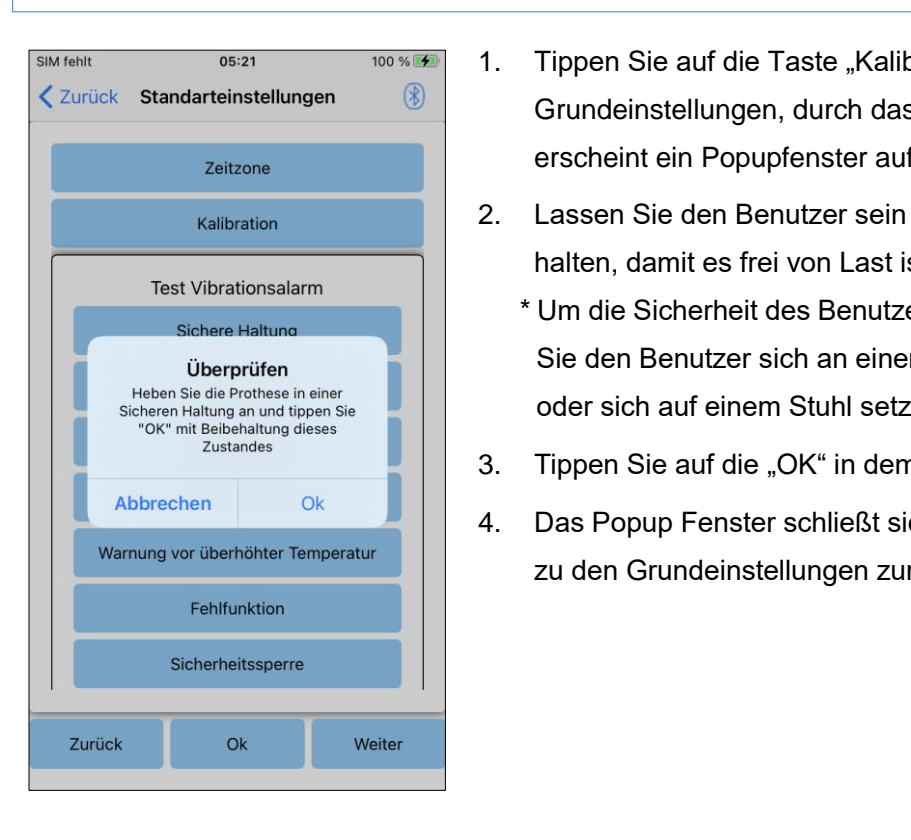

- 1. Tippen Sie auf die Taste "Kalibration" in den Grundeinstellungen, durch das Drücken auf dieser Taste erscheint ein Popupfenster auf dem Bildschirm.
- 2. Lassen Sie den Benutzer sein Bein heben und danach halten, damit es frei von Last ist.
	- \* Um die Sicherheit des Benutzers zu gewährleisten lassen Sie den Benutzer sich an einem Gehbarren festhalten oder sich auf einem Stuhl setzten.
- 3. Tippen Sie auf die "OK" in dem Popup Fenster.
- 4. Das Popup Fenster schließt sich und sie kommen wieder zu den Grundeinstellungen zurück.

# <span id="page-15-0"></span>**11 Zehenfreigabepunkt**

### Werkseinstellung  $= 80$

Stellen Sie den Zehenfreigabepunkt so ein, dass das Allux™ von der Standphase in die Schwungphase wechselt. Überprüfen Sie die Laufbedingungen an einem Gehbarren, damit die Sicherheit des Benutzers gewährleistet ist.

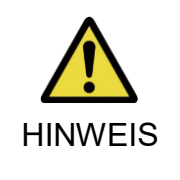

■ Überprüfen Sie den Gehzustand an einem Ort z.B. an einem Gehbarren wo die Sicherheit des Benutzers gewährleistet werden kann. Wenn das Allux™ nicht reibungslos in die Schwungphase wechseln kann, kann es passieren das der Benutzer stürzt.

- 1. Wenn der Patient im Gehbarren steht, platzieren Sie den Prothesenfuß hinter ihm und belasten Sie die Prothese dann so, dass eine En d stellung simuliert wird.
- 2. Die Sensorausgabe wird während dem Laufen in dem grafisch angezeigt.
- 3. Stellen sie den Einstellwert der Sensorausgabe auf das Maximum (Dieser wird als rote Linie angezeigt) .
- 4. Testen Sie das Kniegelenk , indem Sie den Benutzer langsam gehen lassen \* Wenn das ALLUX ™ bei jedem Schritt auslöst, erhöhen Sie den Wert Schrittweise ,bis er Festsitzt, und verringern Sie ihn dann um etwa fünf Punkte.
	- \* Wenn das ALLUX ™ nicht bei jedem Schritt auslöst, verringern Sie den Wert, bis er beim Langsamen Gehen bei jedem Schritt aus löst.
- 5. Nach der Fertigstellung der Einstellungen, tippen Sie auf die Weiter Taste um zu dem Streckwiderstands Einstellungen zu gelangen.

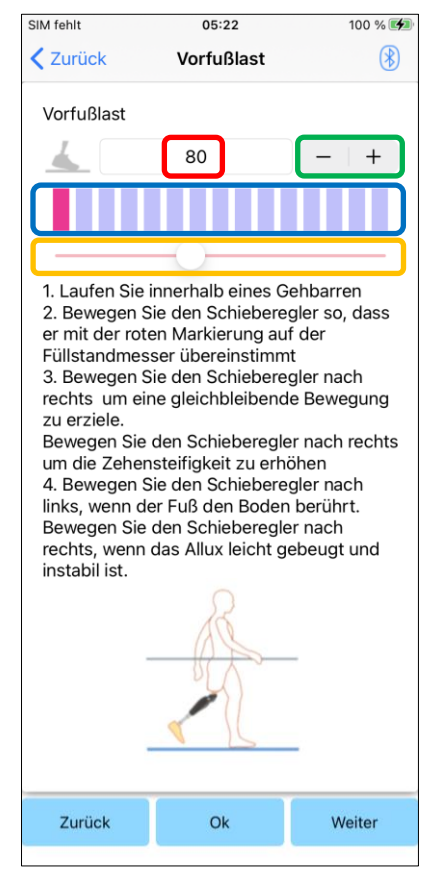

Eingabe des Einstellungswertes (Minimum: 0, Maximum: 40): Der Zehenfreigabepunkt wird hier in Zahlen angegeben.

Einstellung des Schrittwertes:

Mit dieser Taste erhöht oder senkt man den Einstellungswert..

Ansicht der Balkenanzeigebox::

Zeigt die Sensorleistung während des Gehens an.

Schieberegler zur Anpassung des eingestellten Wertes :

Mit der Benutzung dieses Schieberegler kann man den Einstellungswert verändern.

- \* Anpassungen können mit einer der drei Optionen vorgenommen werden: direkte Zahleneingabe, + oder Tasten, oder Klicken und Ziehen.
- ●Zurück Taste: Tippen Sie auf um "Zurück" zu den Grundeinstellungen zurück zu gelangen.
- OK Taste: Tippen Sie auf "OK" um zum Startbildschirm zurück zu gelangen.
- ●Weiter Taste: Tippen Sie auf "Weiter" so kommen Sie zu den Einstellungen für die Standphasenflexion.

# <span id="page-16-0"></span>**12 Standphasenflexion**

### Werkseinstellung = 20 (Standardwert:  $15 \sim 25$ )

Stellen Sie den Widerstand zum kontrollierten Beugen des Kniegelenks ein. Der Widerstand sollte so eingestellt werden, dass der Patient sich setzen kann, wenn das Gewicht auf beiden Füßen gleichmäßig verteilt ist. Ist der Widerstand beim Absteigen einer Treppe oder eines Gefälles zu hoch, verringern Sie schrittweise den Widerstand indem Sie den Schieberegler nach links schieben. Es wird empfohlen, den Widerstand bei normaler Temperatur (+20˚C/+68˚F) einzustellen.

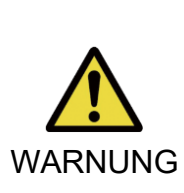

■ Wenn das Allux<sup>™</sup> Kniegelenk in einer kälteren Umgebung benutzt wird (0°C/+32°F oder weniger) kann sich die Standphasenflexion erhöhen. Daher sollte der Widerstand des Allux™ Kniegelenks bevor es in einer kälteren Umgebung verwendet wird, überprüft werden.enn Sie den Standphasenflexion des Allux™ Kniegelenkes nicht anpassen, kann es passieren das der Benutzer auf Treppen oder Steigungen stürzen kann.

■ Beim Bewegen des Kniegelenkes sollten Sie, zur eigenen Sicherheit, niemals Ihre Hände in den Bewegungsradius des Gelenkes bringen. Durch Einzwicken oder Einklemmen könnten Sie erhebliche Verletzungen erleiden.

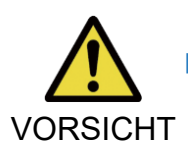

Beim Hinabgehen eines Hanges sollte der Standphasenflexionswiderstand nach dem Abschluss aller anderen Einstellungen angepasst werden. Wenn diese Einstellungen nicht ausreichend vorgenommen worden sind so kann es passieren das der Benutzer stürzt.

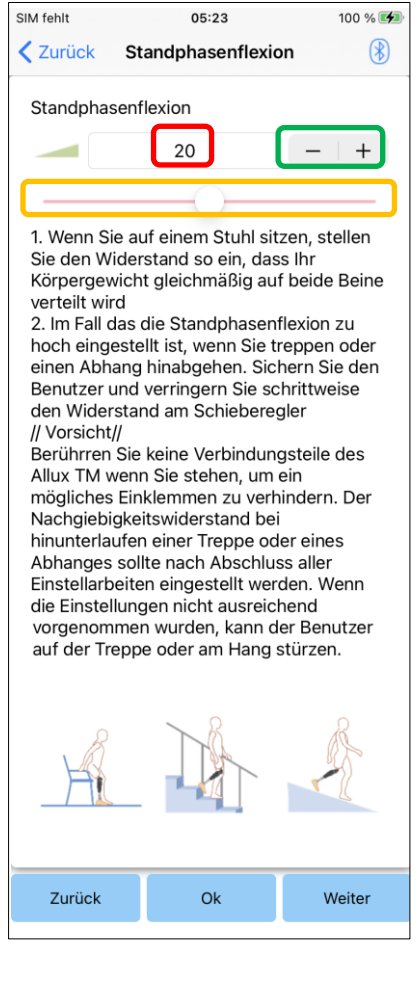

- 1. Stellen Sie den Widerstand so ein, dass das Gewicht des Benutzers beim Setzen auf einen Stuhl gleichmäßig auf beide Füße verteilt wird.
	- \* Wenn der Widerstand zu gering ist erhöhen Sie den Einstellungswert .
	- \* Wenn der Widerstand zu hoch ist, verringern Sie den Einstellungswert .
- Eingabe des Einstellungswertes (Minimum: 0, Maximum: 40): Die Standphasenflexion wird hier in Zahlen angegeben.

### Einstellung des Schrittwertes:

Mit dieser Taste erhöht oder senkt man den Einstellungswert

### Schieberegler zur Anpassung des eingestellten Wertes:

Mit der Benutzung dieses Schieberegler kann man den Einstellungswert verändern.

●Zurück Taste: Tippen Sie auf "Zurück" kommen Sie zurück zu

den Zehenfreigabepunkt Einstellungen.

- **OK Taste: Tippen Sie auf "OK" kommen Sie auf den** Startbildschirm.
- ●Weiter Taste: Tippen Sie auf "Weiter" kommen Sie zu den Standphasenextension Einstellungen.

# <span id="page-17-0"></span>**13 Standphasenextension**

### Werkseinstellung = 5 (Standard Wert:  $0 \sim 25$ )

Justieren Sie den Standphasen-Extensionswiederstand entsprechend den Bedürfnissen des Patienten. Wenn der Patient beim Laufen keine Standphasen-Flexion nutzt, sollte der Standphasen-Extensionswiederstand niedrig eingestellt sein. Verringern Sie den Standphasen-Extensionswiederstand, falls das Knie am Ende der Schwungphase nicht in die volle Streckung kommt. Es wird empfohlen, den Widerstand bei einer normalen Temperatur einzustellen (+20°C)

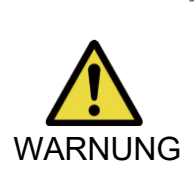

■ Wenn das Allux<sup>™</sup> Kniegelenk in einer Umgebung mit niedriger Temperatur verwendet wird (0°C oder weniger), kann sich dadurch die Standphasenextension erhöhen. Überprüfen Sie den Standphasenextensionswiderstand bevor der Benutzer das Allux™ Kniegelenk in einer Umgebung mit geringer Temperatur verwendet. Wenn der Standphasenextensionswiderstand nicht korrekt eingestellt ist, kann es passieren das der Benutzer stolpert und dadurch stürzen kann.

■ Überprüfen Sie die Laufbedingungen an einem Ort z.B. in einem Gehbarren, wo die Sicherheit des Benutzers gewährleitstet werden kann

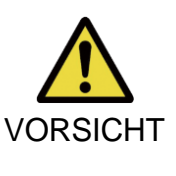

- Der Benutzer muss so gehen, dass das Knie nach der Streckung in die Schwungphase übergeht
- Da das ALLUX™ im gebeugten Zustand bei doppelter Kniebewegung nicht in<br>die Schwungphase übergeben kann kan n der Benutzer stolpern und die Schwungphase übergehen kann, kan n der Benutzer stolpern und dadurch fallen.
- 1. Stellen sie den Widerstand für die Standextensionsphasendämpfung ein.
	- \*Wenn der Widerstand zu gering ist, erhöhen Sie den Wert
	- \*Wenn der Widerstand zu hoch ist, verringern Sie den Wert.

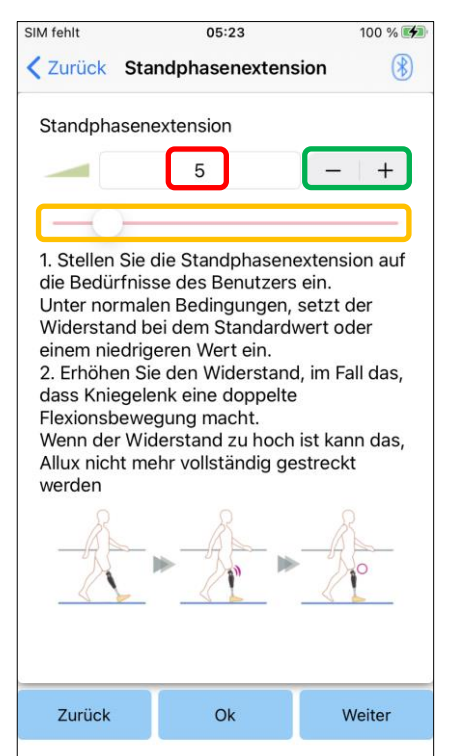

- Eingabe des Einstellungswertes (Minimum: 0, Maximum: 40): Die Standphasenflexion wird hier in Zahlen angegeben.
- Einstellung des Schrittwertes:
	- Mit dieser Taste erhöht oder senkt man den Einstellungswert..
- Schieberegler zur Anpassung des eingestellten Wertes:
	- Mit der Benutzung dieses Schieberegler kann man den Einstellungswert verändern.
- ●Zurück Taste: Tippen Sie auf "Zurück" um zu den Einstellungen der Standphasenstandphasenflexion zu gelangen.
- ●OK Taste: Tippen sie auf "OK" kommen Sie zum Startmenü.
- ●Weiter Taste: Tippen Sie auf "Weiter" kommen Sie zur Einstellung d des Schwungphasenflexion.

# <span id="page-18-0"></span>**14 Schwungphasenflexion**

### Werkseinstellungen = 20 (Standardwert15  $\sim$  35)

Justieren Sie den Schwungphasen-Flexionswiderstand entsprechend den Bedürfnissen des Patienten. Zur Einstellung des Flexionswinkels in der Schwungphase, sollte der Patient mit einer normalen Geschwindigkeit gehen. Nach der Einstellung wird das Kniegelenk automatisch den Widerstand je nach Gehgeschwindigkeit anpassen.

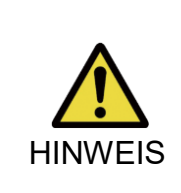

■ Nehmen Sie die Einstelllungen an einem Ort vor wo die Sicherheit des Benutzers gewährleistet werden kann z.B. in einem Gehbarren. Wenn das ALLUXTM nicht reibungslos in die Schwungphase übergehen kann, kann der Benutzer stürzen.

\*Wenn der Fuß den Boden streift, weil ALLUXTM in der Schwungphase nicht ausgelöst hat, müssen Sie den Zehenfreigabepunkt neu einstellen, wie unter "Einstellen des Zehenfreigabepunkts" (Seite [15\)](#page-15-0) beschrieben.

- 1. Stellen Sie die Schwungphasenflexion für eine normale Gehgeschwindigkeit ein \*Wenn der Widerstand zu niedrig ist, erhöhen Sie den eingestellten Wert.
	- \* Wenn der Widerstand zu hoch ist, verringern Sie den eingestellten Wert.

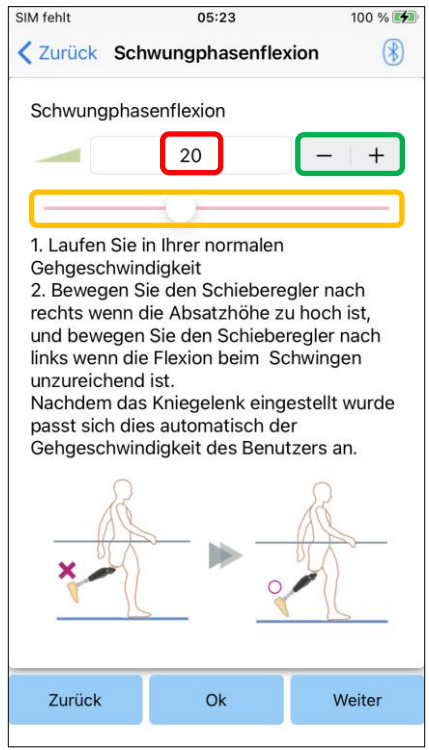

A Einstellungswert (min: 1, max: 50):

Ein Einstellwert für den Schwungflexionswiderstand wird angezeigt und muss nummerishch eingegeben.werden.

Einstellung des Schrittwertes:

Mit dieser Taste erhöht oder senkt man den Einstellungswert.

Schieberegler zur Anpassung des eingestellten Wertes:

Mit der Benutzung dieses Schieberegler kann man den Einstellungswert verändern .

- ●Zurück Taste: Tippen Sie auf "Zurück", kommen Sie zu den Standphasenextensionseinstellungen zurück.
- ●OK Taste :Tippen Sie auf "OK" kommen Sie zu den Startbildschirm.
- ●Weiter Taste: Tippen Sie auf "Weiter" kommen Sie zu den Schwungphasen Extensionseinstellungen.

# <span id="page-19-0"></span>**15 Schwungphasenextension**

### Werkseinstellungen = 5 (Standardwert:  $0 \sim 25$ )

Während der Schwungphase, stellen Sie zuerst die Extension des Widerstands auf (0). Sollte es Auswirkungen auf die Endlagendämpfung geben, erhöhen Sie schrittweise den Widerstand. Ist dieser zu hoch, kann der Patient das Knie nicht komplett strecken und ist gefährlichen Bedingungen ausgesetzt.

Nachdem der Widerstand auf Basis des normalen Gehens eingestellt wurde, passt ALLUX™ den Verlängerungswiderstand automatisch an die Gehgeschwindigkeit an.

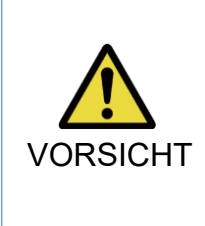

- Nehmen Sie die Einstelllungen an einem Ort vor wo die Sicherheit des Benutzers gewährleistet werden kann z.B. an einem Gehbarren. Wenn der Widerstand zu hoch eingestellt ist kann es passieren das, dass Allux™ Kniegelenk sich nicht komplett strecken kann und so der Benutzer stürzen kann.
- 1. Stellen Sie die Schwungphasenextension für eine normale Gehgeschwindigkeit ein Ξ
	- \* Wenn der Widerstand zu niedrig ist, erhöhen sie den Einstellungswert.
	- \* Wenn der Widerstand zu hoch ist, verringern sie den Einstellungswert.

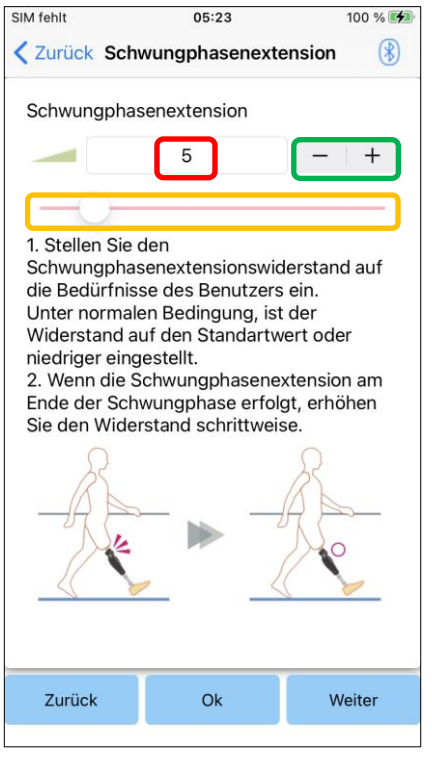

Anpassungswert (min: 0, max: 40):

Es wird ein Wert für die Anpassung des Anschlags angezeigt und in Ziffern eingegeben.

### Einstellung des Schrittwertes:

Mit dieser Taste erhöht oder senkt man den Einstellungswert.

### Schieberegler zur Anpassung des eingestellten Wertes:

Mit der Benutzung dieses Schieberegler kann man den Einstellungswert verändern.

- ●Zurück Taste: Tippen Sie auf "Zurück" kommen Sie zu den Schwungflexionswiderstands Einstellungen zurück.
- OK Taste: Tippen Sie auf "OK" gelangen Sie zu dem Startbildschirm zurück.
- ●Weiter Taste: Tippen Sie auf "Weiter" kommen Sie zu den Sicherheitssperreinstellungen.

# <span id="page-20-0"></span>**16 Stehmodus**

### Werkseinstellungen = Aus

Der Stehmodus des Allux™ Kniegelenkes ist so konzipiert das, dass Allux™ in einem gebogenen Winkel arretiert, in dem der Benutzer das Allux™ für eine bestimmte Zeit unter einem bestimmten Gewicht gebeugt hält. Um den Stehmodus zu aktivieren, stellen Sie die Zeit bis dieser aktiviert werden soll ein.

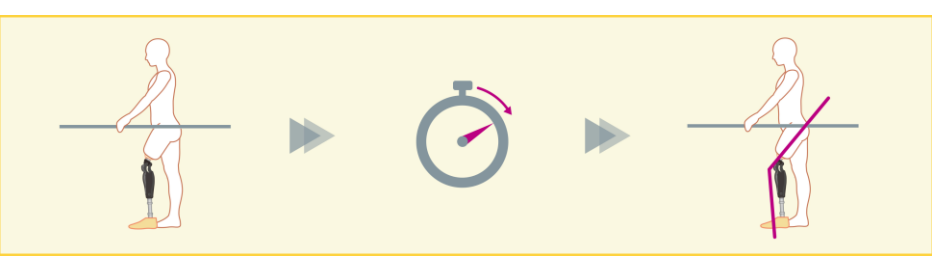

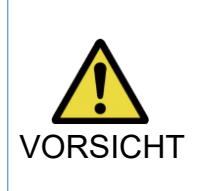

■ Überprüfen Sie diese Funktion an einem Ort z.B. an einem Gehbarren, wo die Sicherheit des Benutzers gewährleistet werden kann. Wenn der Benutzer mit dem Sicherheitsverschluss nicht vertraut ist, kann er das Allux™ nicht sperren und das Allux™ Kniegelenk kann sich beugen.

- \* Bevor Sie den Stehmodus einstellen, stellen sie bitte sicher das der Benutzer diese Funktion versteht und diese ausreichend trainiert hat.
- 1. Stellen Sie die Empfindlichkeit des Stehmodus vorsichtig ein. Wenn "Schnell" ausgewählt ist, arretiert das Kniegelenk auch in einem kurzen Zeitraum .
	- \* Wenn "Aus" ausgewählt ist, funktioniert der Sicherheitssperre nicht.

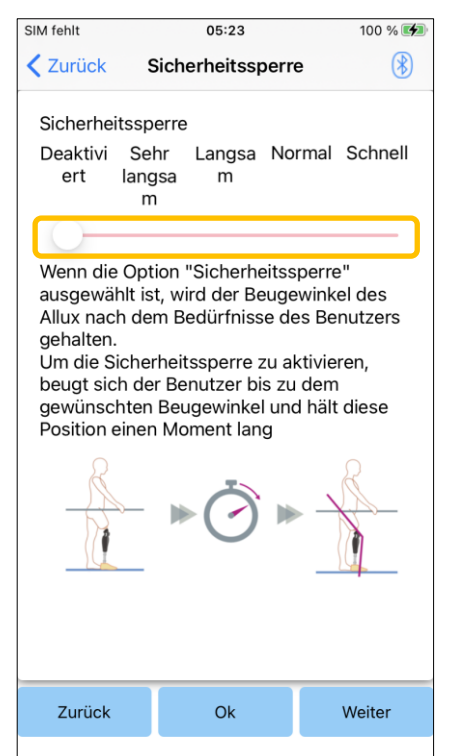

### Schieberegler zur Anpassung des eingestellten Wertes:

Dieser Schieberegler wird benutzt um die ungefähre Zeit zu bestimmen, bis der Sicherheitssperre aktiviert wird.

- Sehr langsam: circa 3 Sekunden
- Langsam: circa 2 Sekunden
- Normal: Circa 1.5 Sekunden
- Schnell: Circa 1 Sekunden
- ●Zurück Taste: Tippen Sie auf "Zurück", kommen Sie zu dem "Schwungextensionseinstellungen zu gelangen"
- ●OK Taste: Tippen Sie "OK" kommen Sie zu dem Startbildschirm.
- ●Weiter Taste: Tippen Sie auf "Weiter" kommen Sie zu den Einstellungen bei niedrige Akkuladung

ALLUXTM Anpassungs-App Gebrauchsanweisung (iOS Version) Für Prothetiker **20**

# <span id="page-21-0"></span>**17 Einstellungen bei niedriger Akkuladung**

Werkseinstellungen = hoher Widerstand (Äquivalent zum Flexions widerstand 30)

Stellen Sie ein, wie sich das Gelenk bei einer niedrigen Akkuladung verhalten soll .

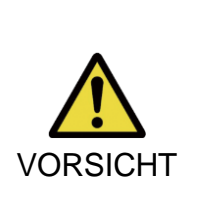

Ξ

■ Wenn der Modus "Geringer Widerstand" ausgewählt ist, stellen Sie sicher das der Benutzer in einen frei schwingenden Zustand laufen kann.

Der Benutzer kann den frei schwingenden Zustand testen, wenn er diesen Modus in der Remote Control App auswählt.

Der Benutzer kann sich bei einer niedrigen Akkuladung möglicherweise nicht mehr zu einem sicheren Ort bewegen.

1. Wählen Sie den Flexionswiderstand aus, wenn die Akkuladung niedrig ist.

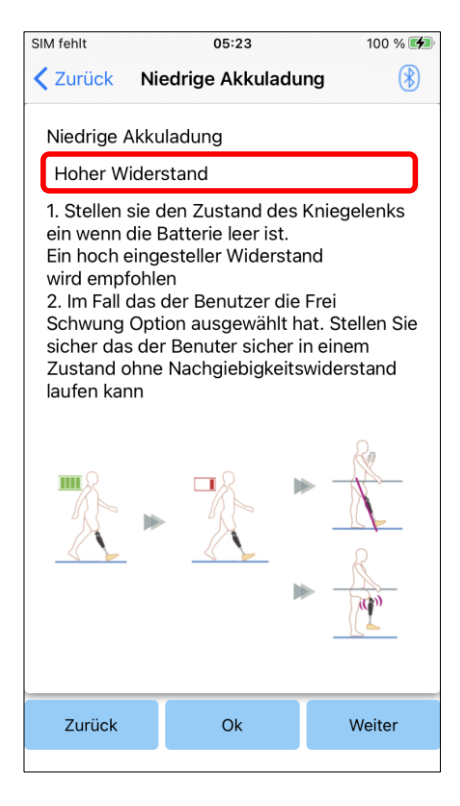

■ .

### Auswahl für Einstellung bei niedriger Akkuladung:

Tippen Sie auf diese Auswahlleiste um einen Widerstand einzustellen, wenn die Batterie einen niedrige Batteriestatus hat. Wählen Sie danach eine der folgenden Optionen aus.

- Hoher Widerstand (empfohlen): Der Flexionswiderstand entspricht einem Standphasen Flexionswiderstand mit dem Einstellwert 30.
- **Geringer Widerstand:** Es gibt keinen Standphasen Flexionswiderstand bei niedriger Akkuladung.
- \* Unabhängig von der getroffenen Einstellung, ist der Extensionswiderstand bei niedriger Akkuladung immer mit geringem Widerstand eingestellt.
- Zurück Taste: Tippen Sie auf "Zurück" kommen Sie zu den Sicherheitssperreinstellungen
- OK Taste: Tippen Sie auf "OK" kommen Sie zu dem **Startbildschirm**
- Weiter Taste: Tippen Sie auf "Weiter" kommen Sie zu der Datensicherung

# <span id="page-22-0"></span>**18 Speichern der eingestellten Daten**

Die eingestellten Daten werden automatisch auf den Allux™ Kniegelenk gespeichert. Diese Daten können auch in einem Ordner auf Ihrem Smartphone gespeichert werden. Die gespeicherten Daten können durch kopieren der Daten verwendet werden.(Seite [29\)](#page-29-0). Auch wenn die eingestellten Daten nicht gespeichert werden, werden die Daten der letzten 5 Tage automatisch in der Einstellungshistorie gespeichert (Siehe Seite [33\)](#page-33-0).

- 1. Tippen sie auf die Taste "Daten speichern"
- 2. Während des Speicherns zeigt eine Standby-Anzeige an das nicht jede Funktion funktioniert.
- 3. Nachdem die Daten vollständig gespeichert werden, wird ein Popup Fenster angezeigt.
- 4. Wenn Sie auf die OK Taste drücken kommen Sie zurück zu dem Bildschirm Daten speichern.

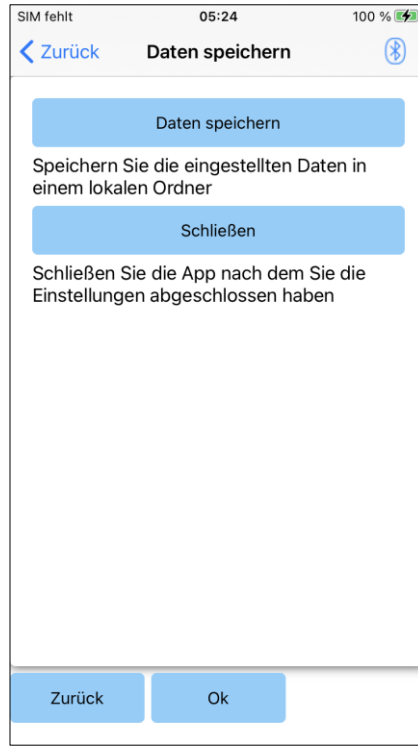

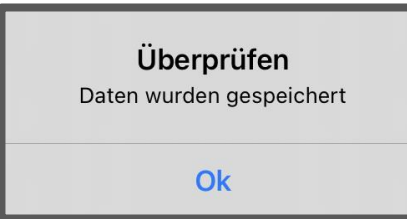

### ●Daten Speichern:

Tippen Sie auf die Taste "Daten speichern" Die gespeicherten Daten können jetzt in den kopierten Daten verwendet werden (Siehe Seite [29\)](#page-29-0). \*Er wird im Berichtsordner auf dem Mobiltelefon abgespeichert.

<<Speicherort der erstellten Daten>> Smartphone "Files" > "Browse" > "On My iPhone" > "ALLUX Pro" > "data folder"

### ●Schließen:

Wenn Sie "Schließen" drücken beenden Sie die Verbindung mit dem Allux™ Kniegelenk und die App schließt sich.

- ●Zurück Taste:Tippen Sie auf "Zurück" kehren Sie zu dem vorhergehenden Bildschirm zurück.
- **OK Taste: Tippen Sie auf "OK" um zum Startbildschirm** zurückzukehren.

# <span id="page-23-0"></span>**19 Erweiterte Einstellungen**

Die Einstellung in den vorherigen Kapiteln können Sie auf diesen Bildschirm gemeinsam anpassen. Wir empfehlen Ihnen, die ersten Einstellungen auf dem Bildschirm "Grundeinstellungen" vorzunehmen und danach Anpassungen in den "erweiterten Einstellungen" vorzunehmen. Die Erklärungen, Warnhinweise und Vorsichtsmaßnahmen zu den einzelnen Punkten finden Sie in den Kapiteln [10](#page-14-0) bis [17.](#page-21-0)

\*Wenn auf diesem Bildschirm die Einstellungen des unteren Teiles nicht angezeigt werden. scrollen Sie auf dem Bildschirm nach unten um diese anzuzeigen.

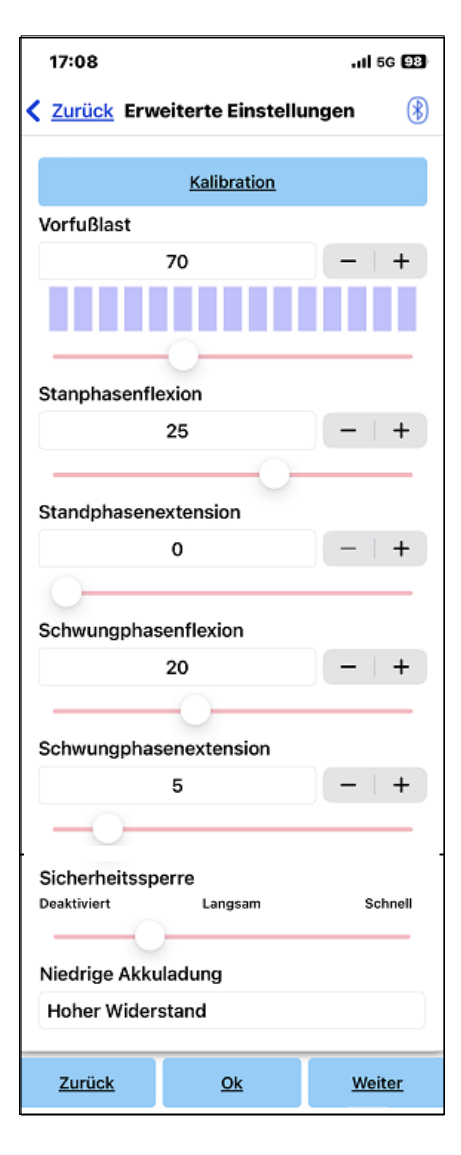

- ●Kalibrierung: (Seite [14\)](#page-14-0) Führt die Kalibrierung durch.
- ●Zehenfreigabepunkt: (Seite [15\)](#page-15-0) Verändern Sie den Einstellwert des Zehenfreigabepunkts.
- Standphasenflexion: (Seite [16\)](#page-16-0) Verändern Sie den Standphasenflexion.
- Standphasenextension: (Seite [17\)](#page-17-0) Verändern Sie den Einstellwert der Standphasenextension.
- Schwungphasenflexion: (Seite [18\)](#page-18-0) Verändern Sie den Einstellwert der Schwungphasenflexion.
- Schwungphasenextension: (Seite [19\)](#page-19-0) Verändern Sie den Einstellwert der Schwungphasenextension.
- ●Stehmodus: (Seite [20\)](#page-20-0) Wählen Sie die Empfindlichkeit des Stehmodus aus.
- ●Niedrige Akkuladung: (Seite [21\)](#page-21-0) Wählen Sie den Standphasen Flexionswiderstand bei einem niedrigen Batteriestatus aus.
- ●Zurück Taste: Tippen Sie auf "Zurück" um auf den Startbildschirm zu gelangen.
- OK Taste: Tippen Sie auf "OK" um auf den Startbildschirm zu gelangen.
- ●Weiter Taste:Tippen Sie auf "Weiter" um die Daten zu speichern.

# <span id="page-24-0"></span>**20 Einstellen der Fernbedienung**

### <span id="page-24-1"></span>**20.1 ALLUXTM Betriebsmodus**

Das ALLUXTM hat die fünf folgenden Betriebsmodi.

### **[Normaler Modus]**

Der normale Modus sollte für das normalen Laufen genutzt werden. Verschiedene Laufsituation und normale Bewegung werden von den Sensoren unterschiedlich bewertet, und das Allux™ Kniegelenk passt dadurch automatisch die Flexion und Extension an.

### **[Maximaler Flexionswinkel]**

Sie können in diesen Modus den Flexionswiderstand in einen bestimmt Winkel arretieren. Während Die Beugung des Knies wird bei einem voreingestellten Winkel begrenzt. Sie keinen Extensionswiderstand haben.

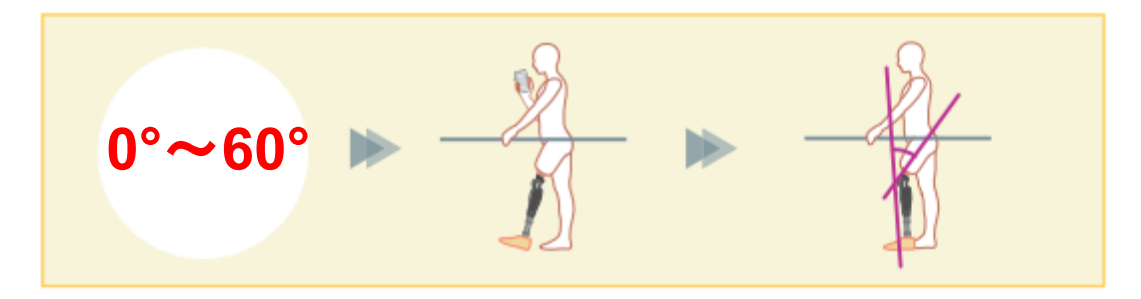

### **[Variabel einstellbare Flexionssperre ]**

Das Allux™ Kniegelenk merkt sich den Winkel, bei dem die variabel einstellbare Flexionssperre eingeschaltet wird. Der Flexionswiderstand wird gesperrt, wenn er diesen Winkel erreicht hat, während der Extensionswiderstand frei bleibt.

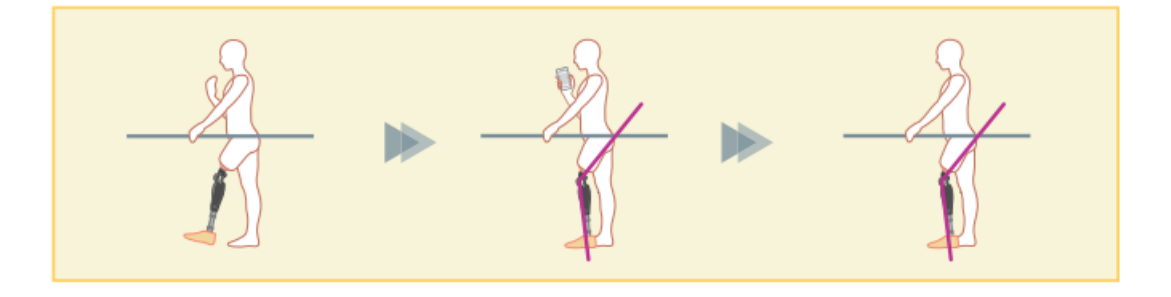

■ Wenn der maximale Flexionswinkel und die Variable einstellbare Flexionssperre verwendet wird, wenden sie keine übermäßige Kraft auf das Allux™ Kniegelenk an, wenn es arretiert ist. . Wenn sie übermäßig Kraft anwenden, könnte es passieren das, dass Allux™ Kniegelenk beschädigt wird. **HINWEIS** 

### **[Kniefeststellung]**

Das Allux™ Kniegelenk wird in der Extension verriegelt. (Wenn die Funktion bei gebeugtem Knie aktiviert wird, lässt sie eine Streckung zu, bis Allux™ den Streckungsstopp erreicht hat). Dies kann als "Sit to Stand"-Funktion verwendet werden.

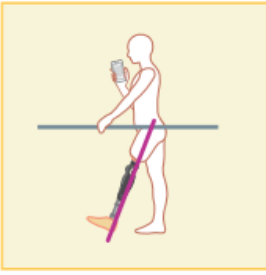

### **[Freies Schwingen ]**

Das Knie wird ohne Standphasensicherheit komplett entsperrt.

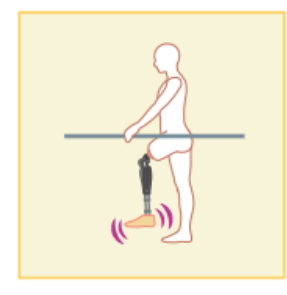

### <span id="page-25-0"></span>**20.2 Zuweisung der Tasten des Betriebsmodi in der Fernbedienungsapp**

Die oben genannten Betriebsmodi können den Tasten der Fernbedienungs App zugewiesen werden .

Der normale Modus ist immer der Taste 1 der Fernbedienungs App zugewiesen, die Einstellungen dieses Modus sind über die Grundeinstellungen oder den Erweiterten Einstellungen vorzunehmen.

Die restlichen fünf Betriebsmodi die oben genannt sind können sie frei den Tasten 2 bis 5 der Fernbedienungs App zuweisen.

Standardkonfiguration der Fernbedienung:

- Taste 2: Maximaler Flexionswinkel
- Taste 3: Variabel einstellbarer Flexionswinkel
- **Taste 4: Kniefeststellung**
- **Taste 5: Freies Schwingen**

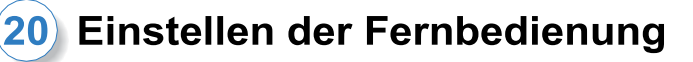

### <span id="page-26-0"></span>**20.3 Einstellungen der Fernbedienung**

\*Wenn dieser Bildschirm angezeigt wird, werden die Einstellungen im unteren Teil möglicherweise nicht angezeigt. Scrollen Sie auf dem Bildschirm nach unten, um die folgenden Einstellungen anzuzeigen .

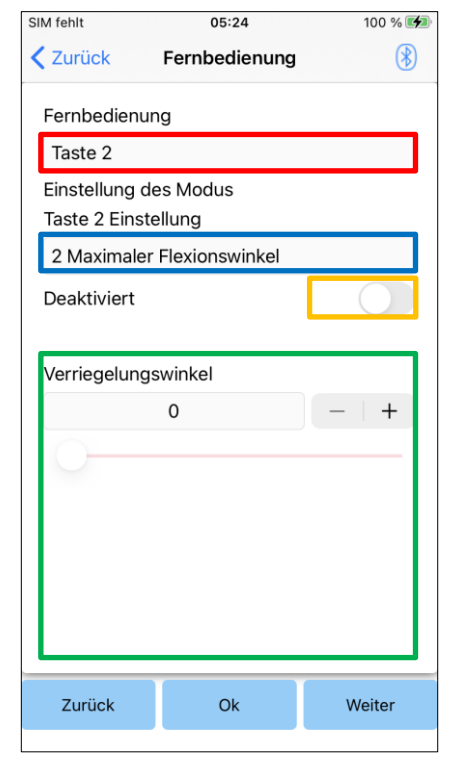

### Auswahleinstellungen der Fernbedienung:

Tippen Sie auf die Auswahlliste, um die einzustellenden Tasten zu ändern.

Wählen Sie eine Taste aus der folgenden Liste aus:

- **Taste 2**
- **Taste 3**
- **Taste 4**
- **Taste 5**

### Auswahleinstellungen der Modi:

Sie können den Modus wählen der der ausgewählten Taste zugewiesen werden soll.

Wählen Sie ein Modus aus der folgenden Liste aus:

- Normaler Modus
- **Maximaler Flexionswinkel**
- **Variabel einstellbarer Flexionswinkel**
- **•** Kniefeststellung
- **•** Freies Schwingen

### Deaktiviert Schalter:

Wenn der Schalter eingeschalten ist, wird die ausgewählten Taste deaktiviert. Zusätzlich wird das Einstellfeld für jeden Modus ausgeblendet.

### Einstellfeld für jeden Modus:

Im Normalen Modus und im Maximalem Flexionsmodus wird das Einstellungsfeld angezeigt.

Im variablen auswählbaren Flexionssperrmodus, im aximalem Extensionsmodus und im Frei Schwing Modus wird das Einstellfeld nicht angezeigt.

●Zurück Taste: Tippen Sie auf "Zurück" kommen Sie zu dem Startbildschirm.

●OK Taste: Tippen Sie auf "OK" kommen Sie zu dem **Startbildschirm** 

●Weiter Taste: Tippen Sie auf "Weiter" kommen Sie auf den

### Bildschirm "Daten speichern"

ALLUXTM Anpassungs-App Gebrauchsanweisung (iOS Version) Für Prothetiker **26**

# 20) Einstellen der Fernbedienung

### **[Einstellfeld für das zusätzliche Laufprogramm]**

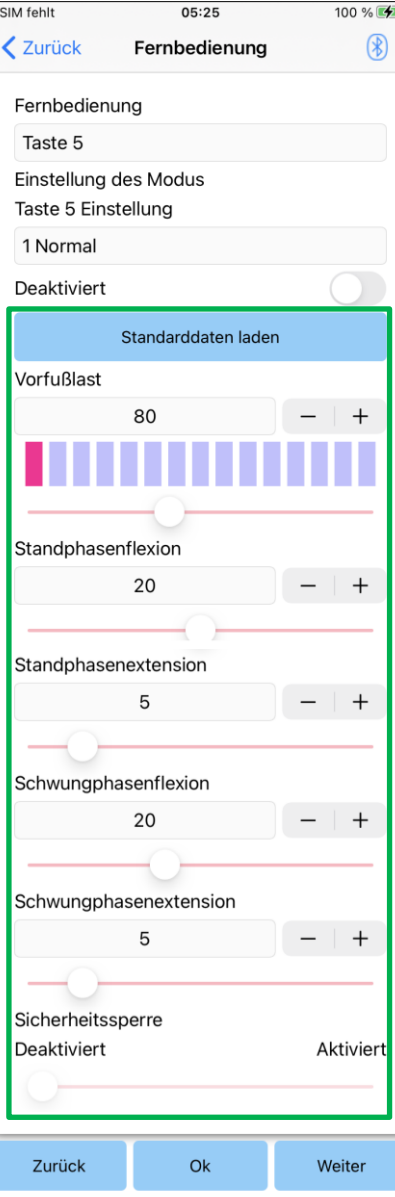

●Taste zum Laden der Daten:

Der Einstellwert (Einstellwerte, die im Bildschirm "Grundeinstellung" oder im Bildschirm "Erweiterte Einstellungen" eingestellt wurden) der Taste 1 kann durch Antippen dieser Taste geladen werden .

●Zehenfreigabet:

Sie können hier den Einstellwert des Zehnfreigabepunktest ändern.

### ● Standphasenflexion:

Sie können hier den Einstellwert der Standphasenflexion ändern.

# ● Standphasenextension:

Sie können hier den Einstellwert der Standphasenextension ändern.

● Schwungphasenflexion: Sie können hier den Einstellwert der Schwungphasenflexion ändern

### ● Schwungphasenextension:

Sie können hier den Einstellwert der Schwungphasenextension ändern.

### ●Steh Modus:

Hier können Sie den Stehmodus aktivieren oder deaktivieren und die Empfindlichkeit anpassen. Für die Empfindlichkeit der Sicherheitssperre (Zeit bis zur Aktivierung der

- Sicherheitssperre) wird in dem Bildschirm
- "Grundeinstellung" oder "Erweiterte Einstellungen" der eingestellte Wert übernommen. .

\*Die Vorsichtsmaßnahmen und Sicherheitswarnungen zu den einzelnen Punkten finden Sie in den vorherigen Kapiteln (Kapitel [11](#page-15-0) bis [16\)](#page-20-0).

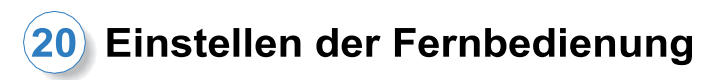

### **[Einstellfeld für maximalen Flexionswinkel]**

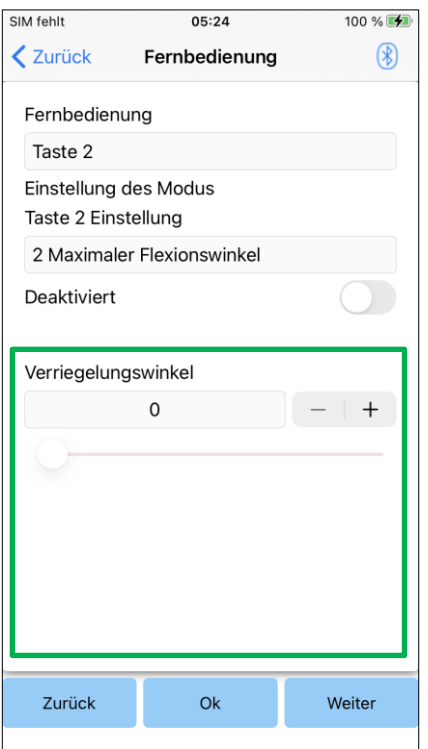

●Sperrwinkel:

Das Allux™ Kniegelenk wird im eingestellten Winkel gesperrt.

# <span id="page-29-0"></span>**21 Daten kopieren**

Es ist möglich, Kniegelenksdaten, die auf dem Smartphone gespeichert sind, auf ein ALLUX-Kniegelenk zu übertragen und so die vorhandenen Einstellungen des ALLUX zu überschreiben.

- 1. Tippen Sie auf "Daten auswählen" um zu dem Bildschirm "Daten anzeigen" zu gelangen.
- 2. Wählen Sie den Datensatz den Sie benutzen möchten aus.
- 3. Tippen Sie auf "OK", um zum Bildschirm "Datenkopie" zurückzukehren. Zu diesem Zeitpunkt werden die früheren Daten geladen und angezeigt.
- 4. Bestätigen Sie die Daten.
- 5. Tippen Sie auf "überschreiben" um die Einstellungen auf das Kniegelenk zu übertragen.

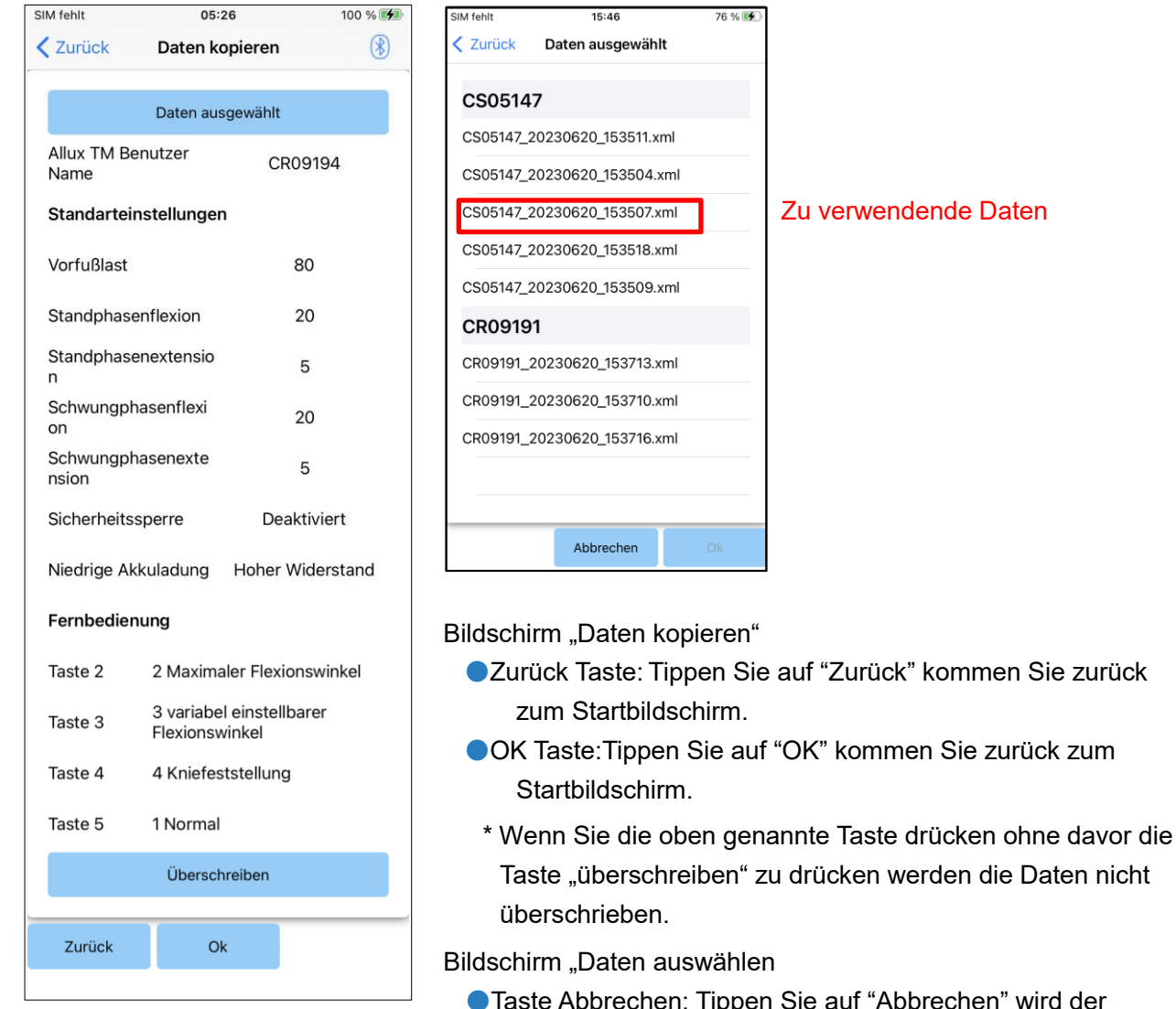

- "Abbrechen" wird der Vorgang abgebrochen. ●Taste OK: Tippen Sie auf "OK" um den Bildschirm "Daten
- kopieren" anzuzeigen nach dem die Daten geladen sind.

# <span id="page-30-1"></span><span id="page-30-0"></span>**22 Gangdaten**

Das Allux™ Kniegelenk zeichnet die Gangdaten über eine bestimmte Periode auf. Dies ist für einen Dauer von bis zu 2 Jahren möglich und zeigt die Gangdaten eines bestimmten Zeitraumes als Balkendiagramm oder Histogramm an. Diese Gangdaten können ausgedruckt werden.

### **22.1 Registerkarte Gangdaten**

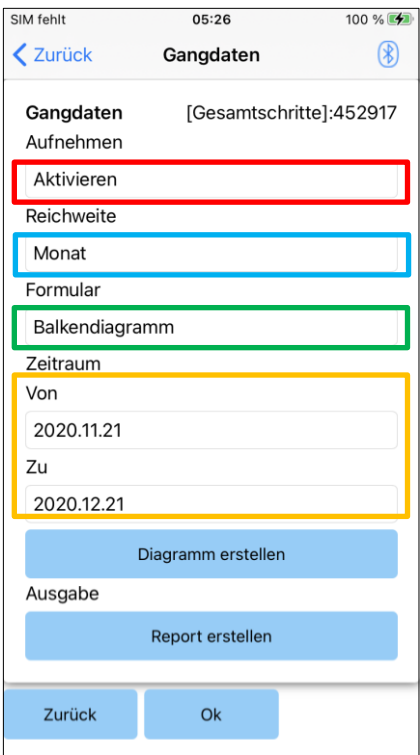

### Aufzeichnungsanzeige:

Wählen Sie ob die Daten aufgezeichnet werden sollen oder nicht.

- Aktivieren
- **ODeaktivieren**

\* Wenn Sie deaktivieren auswählen, öffnet sich ein Popup-Fenster in diesem müssen Sie die Deaktivierung bestätigen. Wenn Sie die "OK" Taste drücken werden alle gespeicherten Daten gelöscht.

### Zeitraum auswählen:

Wählen Sie einen Zeitraum aus in welchen die Daten gespeichert werden sollen.

Sie können auswählen zwischen den folgenden Optionen:

- **Tag**
- Monat
- Halbes Jahr
- Zwei Jahre
- \* Wenn 2 Jahre ausgewählt werden, ist der Zeitraum auf 2 Jahre vor dem aktuellen Datum begrenzt.
- \* Wenn Sie als Anzeigeform das Balkendiagramm ausgewählt haben können Sie nicht "Tag" in der Zeitraumangabe angeben.

### Auswahl der Anzeigeform:

Sie können in der Anzeigeform zwischen Balkendiagramm und Histogramm wählen.

### Auswahl des Zeitraumes:

Wählen Sie ein Startdatum und ein Enddatum mit der Auswahlleiste aus. Wenn Sie ein Datum ausgewählt haben wird das andere Datum automatisch, entsprechend dem ausgewählten Zeitraum angezeigt.

- Taste "Diagramm erstellen": Tippen Sie auf diese "Diagramm erstellen" kommen Sie zu der Diagrammanzeige.
- Taste "Bericht erstellen": Tippen Sie auf "Bericht erstellen" um zu dem Bildschirm "Bericht erstellen" zu gelangen
- Zurück Taste: Tippen Sie "Zurück" kommen Sie auf den Startbildschirm zurück
- OK Taste: Tippen Sie auf "OK" kommen Sie zu dem Startbildschirm zurück

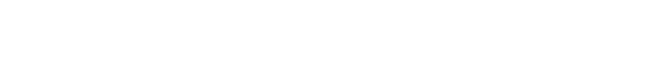

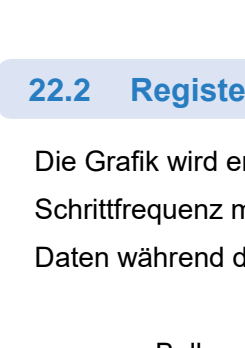

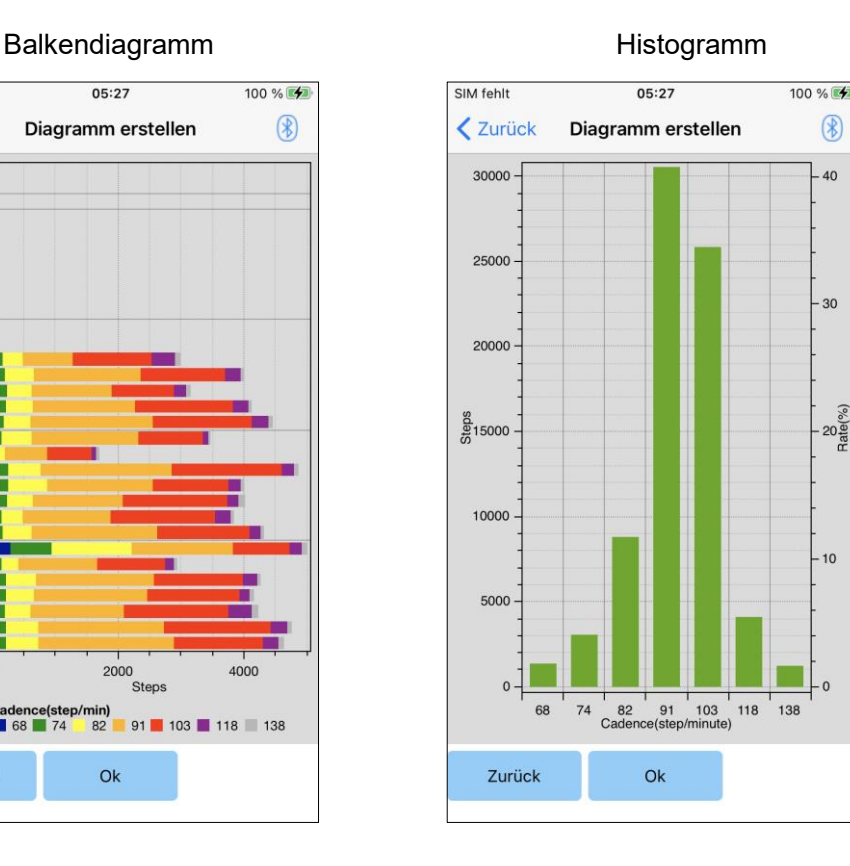

●Zurück Taste: Tippen Sie "Zurück" kommen Sie zu den Gangdaten zurück. ● OK Taste: Tippen Sie auf "OK" kommen Sie zu dem Startbildschirm zurück

# Gangdaten

**Gangdaten**

**Gangdaten** 

**22**

### <span id="page-31-0"></span>**22.2 Registerkarte Diagramm erstellen**

Die Grafik wird erstellt auf der Grundlage der Gangdaten. Das Balkendiagramm ist farblich nach Schrittfrequenz markiert. Das Histogramm wird zusammengefasst. und zeigt die gesammelten Daten während der mit dem Auswahlmenü ausgewählten Periode an.

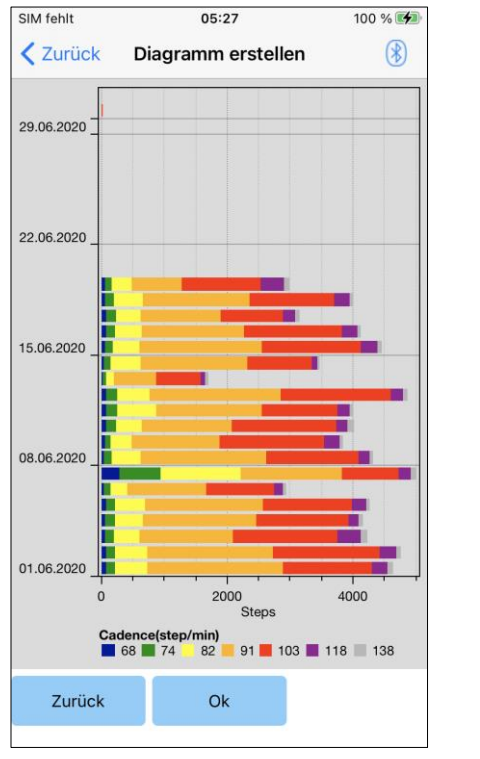

<span id="page-32-0"></span>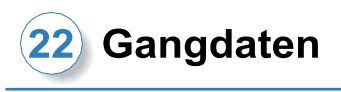

### **22.3 Erstellen eines Reports**

Ein Bericht wird für den auf dem Bildschirm "Gangdaten" eingestellten Zeitraum erstellt. Sowohl ein Balkendiagramm als auch ein Histogramm werden in den Bericht eingefügt. Sie können die auf diesem Bildschirm eingegebenen Benutzerinformationen und Kommentare im

einem Bericht wiedergeben..

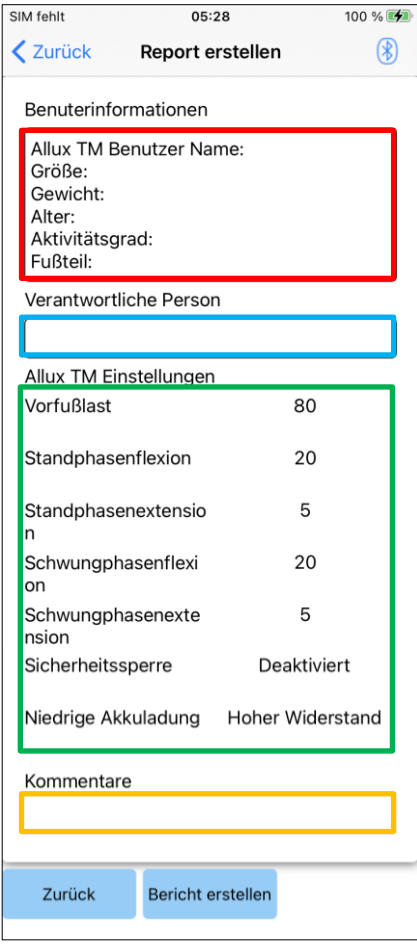

### Bild eines erstellten Berichts

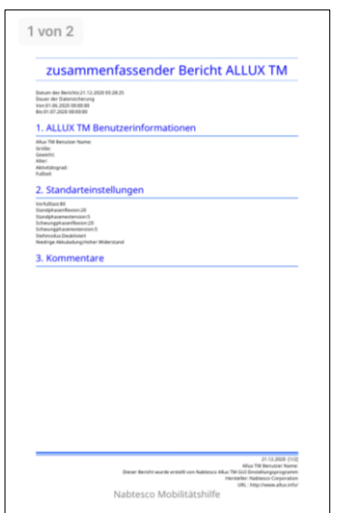

### Spalte: Benutzerinformationen

Sie haben die Möglichkeit, Standardeinstellungen wie die links angezeigten einzugeben.

Spalte: Orthopädietechniker

Geben Sie den Ersteller des Reportes ein. Sie können außerdem den Firmennamen in der Spalte darunter eintragen.

### ALLUXTM Kniegelenksoptionen:

Gangparameter können vom Allux™ Kniegelenk geladen werden und werden automatisch angezeigt. Kommentare:

Geben Sie bei Bedarf Kommentare ein.

den erstellten Bericht zu finden.

- ●Zurück Taste: Tippen Sie auf die "Zurück" um die Registerkarte "Gangdaten" zu öffnen.
- ●Taste Report erstellen: Tippen Sie auf diese Taste um einen Bericht als PDF-Format zu erstellen. Tippen Sie auf Dateien > Durchsuchen > Auf meinem iPhone > ALLUX Pro > Bericht auf dem Smartphone, um

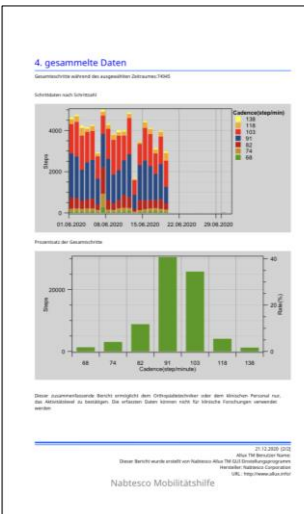

# <span id="page-33-0"></span>**23 Einstellungshistorie**

Diese App speichert die Historiendaten der in diesem Terminal vorgenommenen Einstellungen für die letzten 5 Tage. Diese Daten sind separat von den Einstellungsdaten des Bildschirms "Daten speichern" (Seite [22\)](#page-22-0) gespeichert.

Historie einsehen und die Daten des Allux™ Kniegelenkes verwenden.

\* Durch hinunterscrollen auf den Bildschirm, können Sie die vorherigen Daten einsehen. In den vorherigen Daten kann die Historie der mit einem anderen ALLUXTM vorgenommenen Einstellungen enthalten sein. Bitte überprüfen Sie die Daten, bevor Sie sie verwenden.

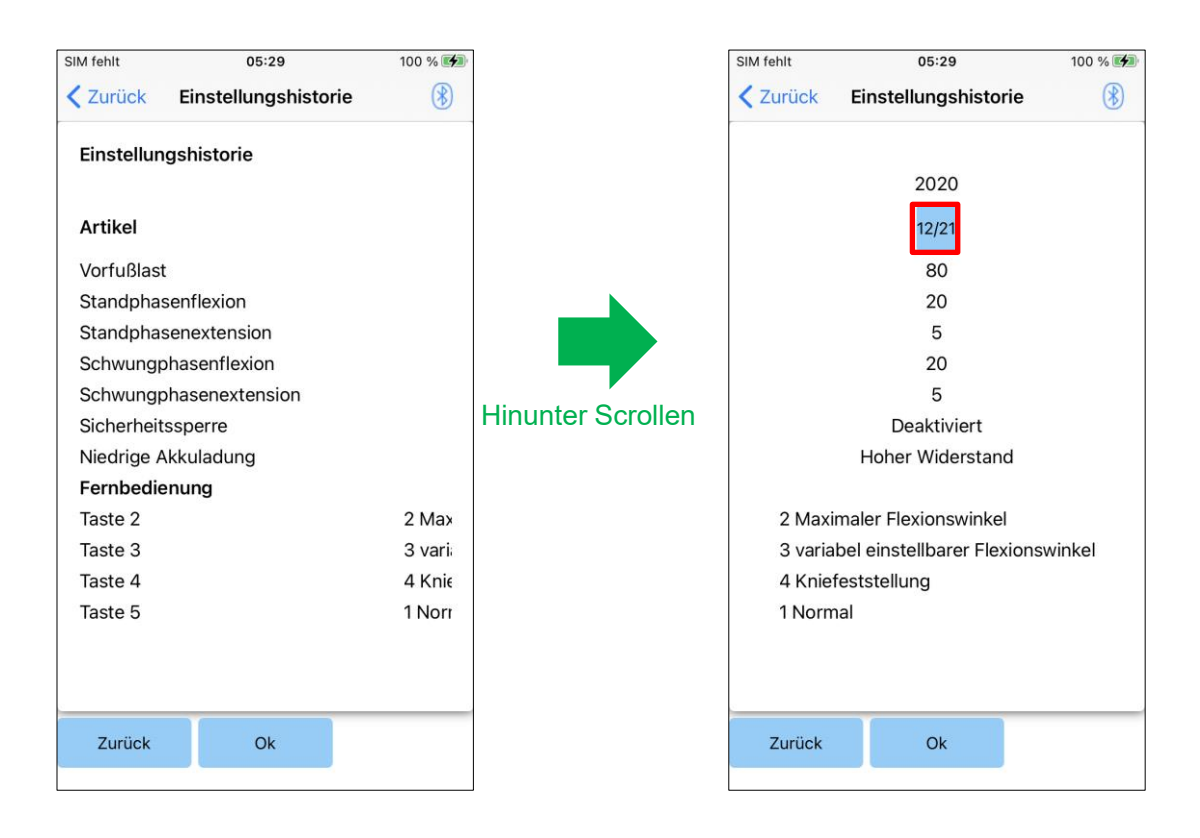

### Taste "Daten":

Wenn Sie auf diese Taste drücken, wird die Registerkarte "Daten kopieren" angezeigt (Seite [29\)](#page-29-0) und Sie können die angezeigten Daten an Ihr Allux™ Kniegelenk senden.

●Zurück Taste: Tippen Sie auf "Zurück" kommen Sie zu dem Startbildschirm zurück.

● OK Taste: Tippen Sie auf "OK" kommen Sie zu dem Startbildschirm zurück

# <span id="page-34-0"></span>**24 Allgemeines**

Wenn Sie bei dem ersten Start auf das Symbol : "Allgemeines" tippen, kommen Sie zu der Registerkarte "Allgemeines".

Diese Registerkarte wird nur bei dem ersten Start angezeigt. Sie können mit dieser Registerkarte die Software Version Ihres Allux™ Kniegelenkes bestätigen.

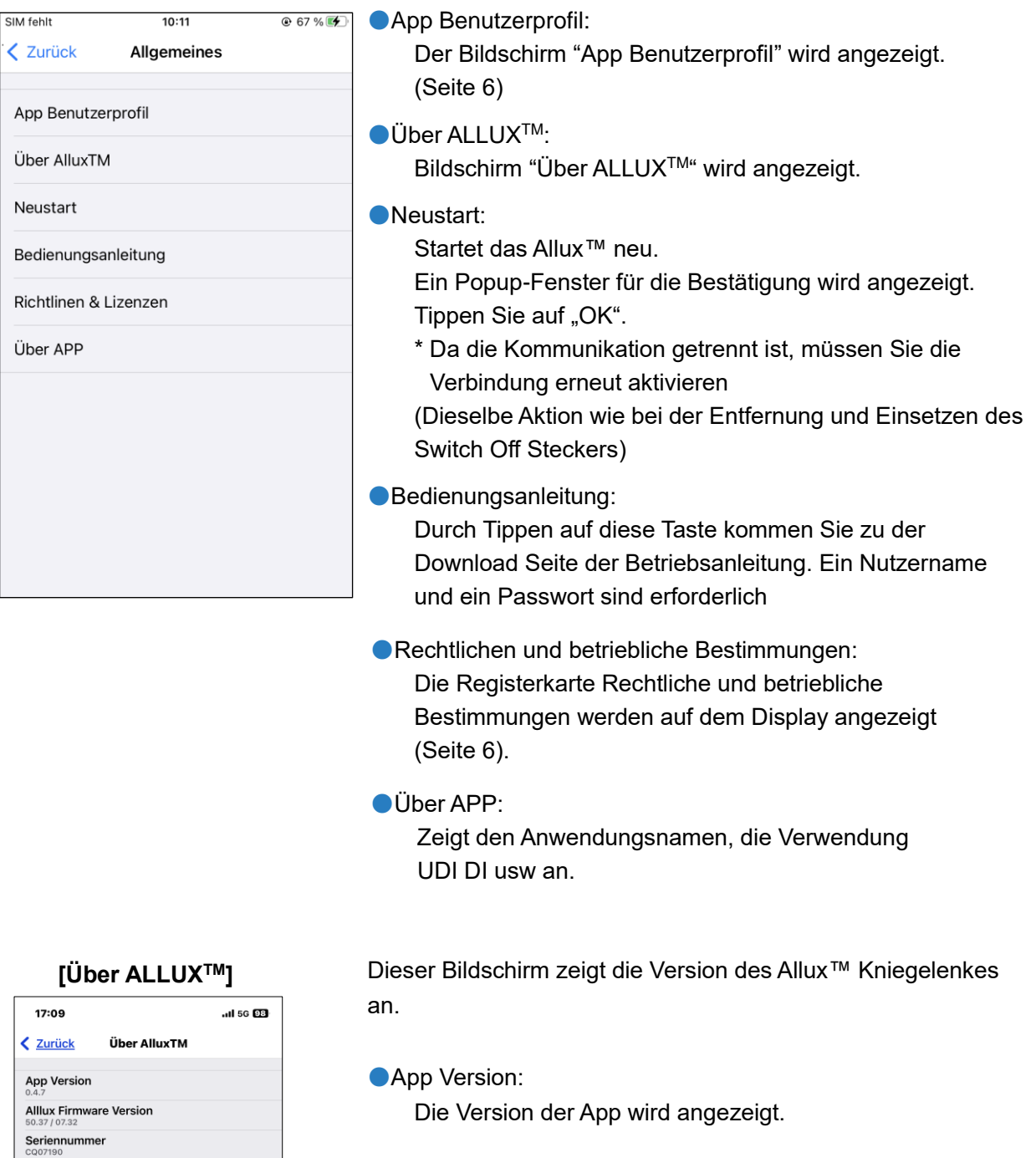

- ●Allux<sup>™</sup> Firmware Version: Die Firmware Version des ALLUX<sup>™</sup> wird angezeigt.
- ●Seriennummer: Die Seriennummer des ALLUXTM wird angezeigt

# <span id="page-35-0"></span>**25 Fehlermeldungen**

Wenn während eines Vorgangs ein Fehler auftritt, wird ein Popup-Fenster angezeigt. Bitte folgen Sie den folgenden Anweisungen.

### <span id="page-35-1"></span>**25.1 Passwort Fehler (Bildschirm Passwort eingeben)**

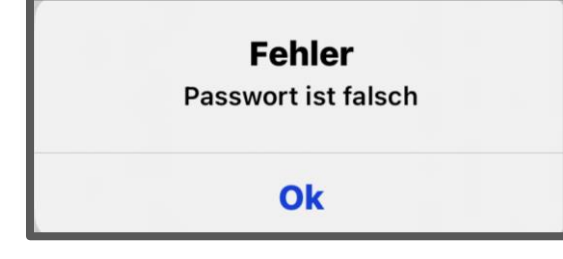

Diese Fehler tritt auf, wenn Sie das falsche Passwort eingeben. Versuchen Sie erneut das in der Bedienungsanleitung angegebene Passwort einzugeben (Seite [5\)](#page-5-0).

### <span id="page-35-2"></span>**25.2 Passwort Fehler (Bildschirm "Verbindung zum Allux™ Kniegelenk")**

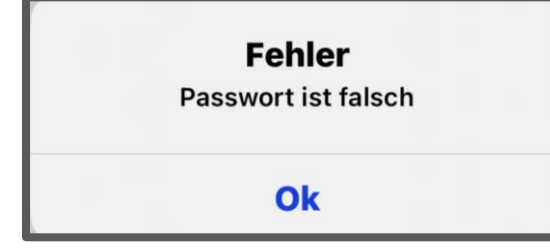

Dieser Fehler tritt auf, wenn Sie das falsche Passwort Auf dem Bildschirm "Allux™ verbinden" eingeben. Versuchen Sie das angegebene Passwort an der Ladebuchse erneut einzugeben. (Seite [7\)](#page-7-0)

### <span id="page-35-3"></span>**25.3 Passwortfehler (3-mal)**

**Fehler** Sie haben das Passwort 3-mal falsch eingegeben. Schließen Sie die App mit drücken der "OK" Taste

Ok

Dieser Fehler tritt auf, wenn Sie auf dem Bildschirm "Passwort eingeben" oder auf dem Bildschirm "Allux™ verbinden" das Passwort 3-mal falsch eingegeben haben. Danach wird die App geschlossen. Wenn Sie die App erneut starten, können sie das Passwort erneut eingeben.

### <span id="page-35-4"></span>**25.4 Fehler bei der drahtlosen Verbindung**

**Fehler** Verbinden mit Bluetooth ist fehlgeschlagen. Wiederholen Sie die drahtlose Verbindung Ok

Dieser Fehler tritt auf, wenn eine drahtlose Verbindung zwischen dem Allux™ Kniegelenk und dem Smartphone über Bluetooth fehlschlägt. Versuchen Sie die drahtlose Verbindung des Allux™ Kniegelenks anzuschalten, um diesen Fehler zu beheben.(Siehe Seite [9\)](#page-9-0).

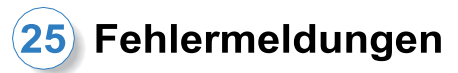

### <span id="page-36-0"></span>**25.5 Fehler bei der drahtlosen Kommunikation**

**Fehler** Die Kommunikation mit dem Allux TM ist fehlgeschlagen Bluetoothverbindung zu dem Allux TM erneut versuchen

Ok

Dieser Fehler tritt auf, wenn die Kommunikation zwischen dem Allux™ Kniegelenk und der App auf dem Smartphone fehlschlägt. Um diese Fehler zu beheben verbinden Sie die drahtlose Verbindung erneut. (Siehe Seite [10\)](#page-10-0).

\*Wenn die Anpassung im Gange ist, überprüfen Sie den Anpassungswert nach dem erneut anschließen.

### <span id="page-36-1"></span>**25.6 Sicherer Haltungsfehler**

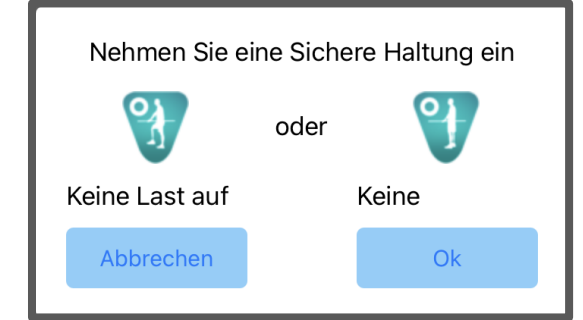

Wenn der Benutzer keine Sichere Haltung einnimmt, können keine Einstellungen des Allux™ Kniegelenk geändert werden. Lassen Sie den Benutzer eine Sichere Haltung einnehmen um diesen Fehler zu beheben. (Siehe Seite [8\)](#page-8-0).

### <span id="page-36-2"></span>**25.7 Fehler bei der hydraulischen Steuerung**

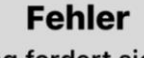

Eine Warnung fordert sie auf, von der Verwendung des AlluxTM abzusehen. Wenden Sie sich bitte an Ihren Vertriebshändler, um eine Wartung zu veranlassen

Ok

Wenn die hydraulische Steuerung außer Betrieb ist, wird die Steuerung des Allux™ Kniegelenkes gestoppt. Wenden Sie sich bei dieser Fehlermeldung bitte an den Händler um den Wartungsservice zu erhalten.

<span id="page-37-0"></span>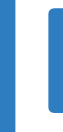

# **26 Fehlerbehebung**

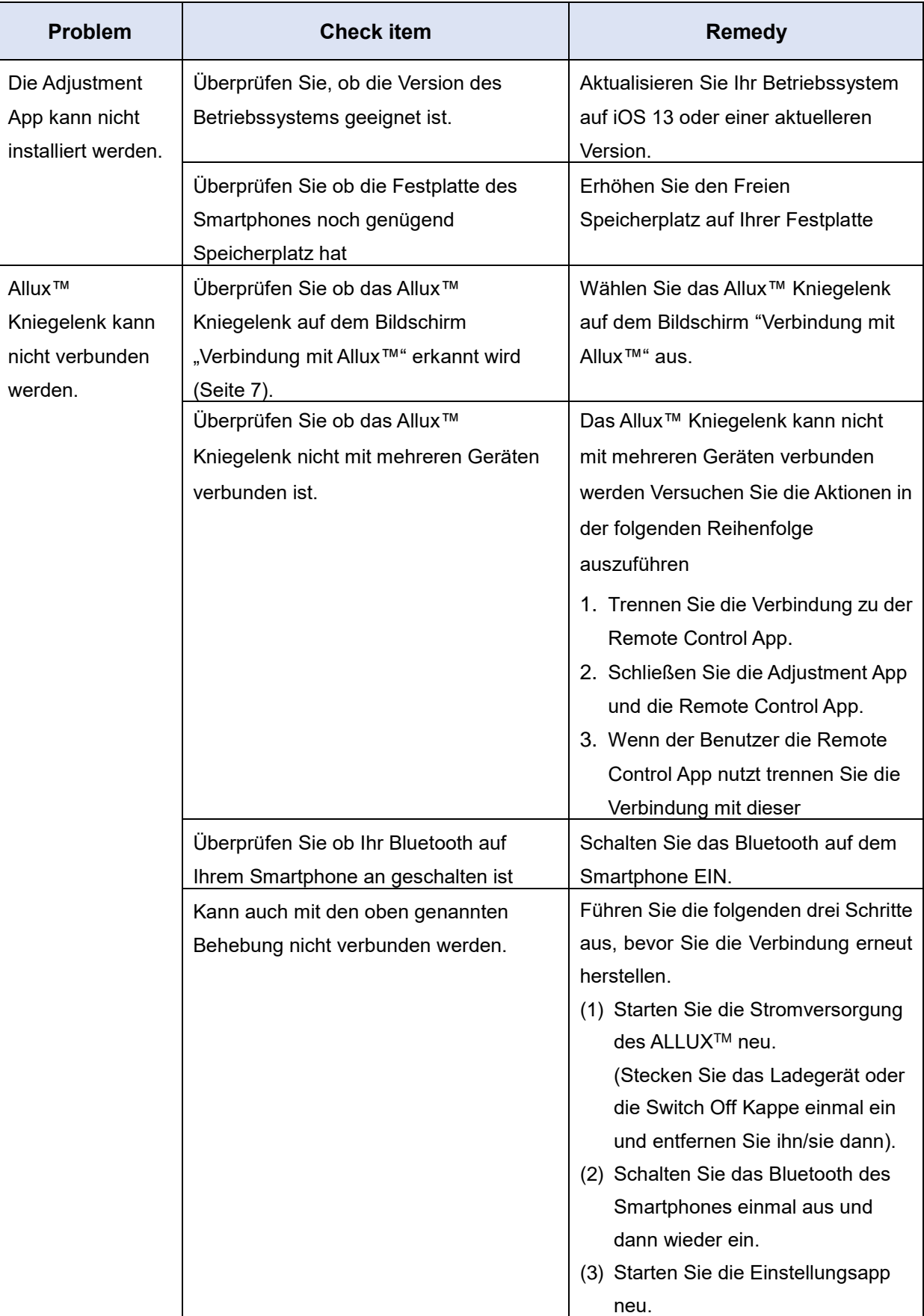

# 26 Fehlerbehebung

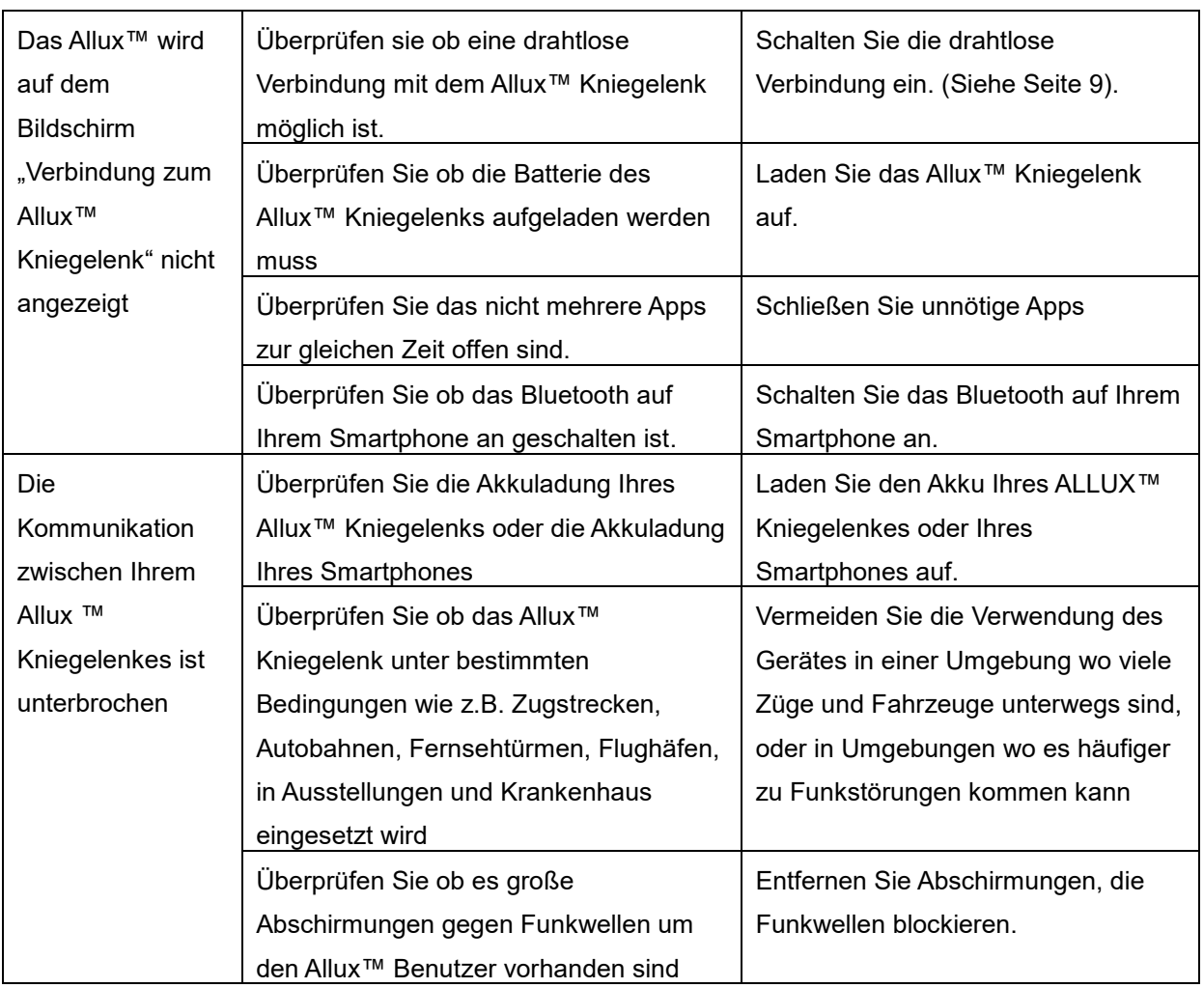

# ALLUX<sup>TM</sup>

# **Nabtesco Corporation**

### **Nabtesco Corporation**

Accessibility Innovations Company Assistive Products Department

35, Uozakihama-machi Higashinada-ku Kobe, Japan 658-0024 TEL: +81-78-413-2724 FAX: +81-78-413-2725 https://mobilityassist.nabtesco.com/

Kontakt

**Hersteller Bevollmächtigter Vertreter für EU-Länder**

### **PROTEOR SAS**

6 rue de la Redoute 21850 Saint-Apollinaire France TEL: +33 3 80 78 42 42

FAX: +33 3 80 78 42 15

cs@proteor.com

CE

Bitte kontaktieren Sie uns, wenn Sie eine Seite vermissen oder nicht in Ordnung finden.

# **Nabtesco**

**Nabtesco Corporation**